Office of Transportation and Air Quality (OTAQ) Quality Assurance Provider User Guide

Version 3.01

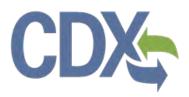

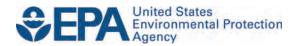

# Office of Transportation and Air Quality (OTAQ) Fuels Programs Registration User Guide

Version 3.01

Compliance Division Office of Transportation and Air Quality U.S. Environmental Protection Agency

Prepared for EPA by CGI Federal EPA Contract No. GS00009BGD0022 Work Assignment No. EP-G11H-00154

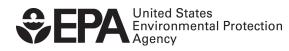

EPA-420-B-14-082 September 2014

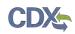

### Table of Contents

| 1   | Introduction1                                       |
|-----|-----------------------------------------------------|
| 2   | Create New QAP Company2                             |
| 2.1 | Verify Company Does Not Exist in OTAQReg2           |
| 2.2 | 2 Create Company Details4                           |
| 2   | 2.2.1 Select Company Roles                          |
| 2.3 | 8 Review and Submit New Company Information8        |
| 3   | QAP Submissions11                                   |
| 3.1 | Company Qualifications12                            |
| 3.2 | 2 General QAP Plan                                  |
| 3.3 | Pathway-specific QAP Plan25                         |
| 3.4 | Accessing Existing Plans                            |
| 4   | QAP Company to Fuel Producer Company Associations   |
| 4.1 | Create Company Audit Request                        |
| 4.2 | 2 Approve QAP Company Association41                 |
| 4.3 | 8 Remove QAP Company Associations46                 |
| 4   | I.3.1         Fuel Producer RCO Association Removal |
| 4   | 4.3.2   QAP RCO Association Removal                 |
| 5   | Appendix A: Using the e-Signature Widget51          |
| 6   | Appendix B: System Java Requirements53              |
| 7   | Appendix C: Support Information56                   |
| 8   | Appendix D: OTAQ Registration Roles                 |
| 8.1 | OTAQ Program Roles                                  |

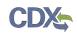

## List of Figures

| Figure 2-1 OTAQ Registration Home Page                             | 2  |
|--------------------------------------------------------------------|----|
| Figure 2-2 Associate to Company Search Page                        | 2  |
| Figure 2-3 Associate to Company Search Results                     | 3  |
| Figure 2-4 Create New Company: Company Details Page                | 4  |
| Figure 2-5 Program Type and Business Activities                    | 5  |
| Figure 2-6 Company Contacts                                        | 5  |
| Figure 2-7 Create New Company: Company Roles                       | 6  |
| Figure 2-8 Company Roles Pop-Up                                    | 6  |
| Figure 2-9 Selected Company Roles                                  | 7  |
| Figure 2-10 Create New Company: Review                             | 8  |
| Figure 2-11 Further Action Required Pop-up                         | 9  |
| Figure 2-12 Create New Company: Print and Sign Page                | 9  |
| Figure 2-13 Further Action Required Page                           | 10 |
| Figure 3-1 Quality Assurance Provider Home Page                    | 12 |
| Figure 3-2 Create New Qualifications: Create Passphrase            | 13 |
| Figure 3-3 Qualifications: Confirm Company Information             | 13 |
| Figure 3-4 Qualifications: E&O Insurance                           | 14 |
| Figure 3-5 Qualifications: E&O Insurance - Supplemental            | 15 |
| Figure 3-6 Qualifications: Professional Qualifications             | 15 |
| Figure 3-7 Qualifications: Affidavits                              | 16 |
| Figure 3-8 Qualifications Submission                               | 17 |
| Figure 3-9 Create New Plan: Create Passphrase                      | 18 |
| Figure 3-10 Create New Plan: Feedstock-related Components          | 19 |
| Figure 3-11 Create New Plan: Production Process-related Components | 20 |
| Figure 3-12 Create New Plan: RIN Generation-related Components     | 21 |
| Figure 3-13 Create New Plan: RIN Separation-related Components     | 22 |
| Figure 3-14 Create New Plan: QAP Documents                         | 23 |
| Figure 3-15 General QAP Plan Submission                            | 24 |
| Figure 3-16 Create New Plan: Create Passphrase                     | 25 |
| Figure 3-17 Create New Plan: Pathway-specific Information          | 26 |
| Figure 3-18 Create New Plan: Feedstock-related Components          | 27 |
| Figure 3-19 Create New Plan: Production Process-related Components | 28 |
| Figure 3-20 Create New Plan: RIN Generation-related Components     | 29 |
| Figure 3-21 Create New Plan: RIN Separation-related Components     | 30 |
| Figure 3-22 Create New Plan: QAP Documents                         | 31 |
| Figure 3-23 General QAP Plan Submission                            | 32 |
| Figure 3-24 OTAQ Registration Home Page                            | 33 |

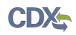

| Figure 3-25 QAP Home Page                         | 34 |
|---------------------------------------------------|----|
| Figure 3-26 View Existing Submission              | 34 |
| Figure 3-27 Deactivate Submission                 | 35 |
| Figure 3-28 Deactivate Submission Pop-up          | 35 |
| Figure 3-29 Create New Passphrase                 | 36 |
| Figure 4-1 OTAQ Registration Home Page            | 37 |
| Figure 4-2 Associate QAP To FP Company            | 37 |
| Figure 4-3 Search Results                         | 38 |
| Figure 4-4 Associate to Company: QAP Pathways     | 39 |
| Figure 4-5 Submit Request Page                    | 40 |
| Figure 4-6 Further Action Required                | 40 |
| Figure 4-7 OTAQ Registration Home Page            | 41 |
| Figure 4-8 QAP Audit Request Page                 | 42 |
| Figure 4-9 Add Fuel Pathway Pop-up                | 43 |
| Figure 4-10 QAP Audit Request                     | 44 |
| Figure 4-11 Print and Sign                        | 45 |
| Figure 4-12 Signature Confirmation and Print Page | 45 |
| Figure 4-13 Further Action Required Page          | 46 |
| Figure 4-14 Manage QAP Provider Associations      | 47 |
| Figure 4-15 Remove Company Pop-Up                 | 47 |
| Figure 4-16 QAP Provider RCO: Access QAP Company  | 48 |
| Figure 4-17 Edit Button                           | 49 |
| Figure 4-18 Remove Pathway Associations           | 50 |
| Figure 5-1 Certification Statement                | 51 |
| Figure 5-2 Authentication                         | 51 |
| Figure 5-3 Answer Secret Question                 | 52 |
| Figure 5-4 Sign File                              | 52 |
| Figure 6-1 JRE Installation                       | 53 |
| Figure 6-2 Mozilla Firefox Security Warnings      | 53 |
| Figure 6-3 Internet Explorer Security Warnings    | 54 |
| Figure 6-4 Safari Security Warnings               | 54 |
| Figure 6-5 Google Chrome Security Warnings        | 55 |

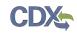

### 1 Introduction

This document is the User Guide for the Quality Assurance Provider functionality within the OTAQReg online application. It describes the processes a user must follow to create a QAP Company, submit QAP documents, edit a QAP company, associate to Fuel Producer Companies and manage those associations. This user guide assumes that the user has a Central Data Exchange (CDX) account and has registered for the OTAQ Registration program service.

If you have any questions about the content, format, or policies for the Office of Transportation and Air Quality (OTAQ) please reference the Fuels Program website at <a href="http://www.epa.gov/otaq/fuels/index.htm">http://www.epa.gov/otaq/fuels/index.htm</a>.

If you have any general or technical questions related to the Central Data Exchange (CDX) you may contact any of the following:

- Telephone Person-to-person telephone support is available from the CDX Help Desk 8:00 am to 6:00 pm EST. Call our toll-free line at 888-890-1995.
- Email Send e-mail to Technical Support at <u>helpdesk@epacdx.net</u> with "Technical Support" in the Subject line.

If you have any questions relating to fuels programs registration, reporting, or OTAQReg, please contact the EPA Fuels Programs and EMTS Support Line: <u>support@epamts-support.com</u>.

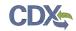

### 2 Create New QAP Company

The following sections describe how to create a new QAP company in the OTAQReg application.

| OTAQ Registration                               | ⊠Contact Us                                                                                                    |
|-------------------------------------------------|----------------------------------------------------------------------------------------------------|
| MyCDX                                           | OTAQ Registration Home                                                                                                    |
| Inbox<br>OTAQ Registration Home                 | Pending Requests     There are currently no pending requests.                                                                                                    |
| Associate to Company<br>Update Existing Company | Legend: 🗟 New Company 🐷 Company Update 👒 Company Association 🕹 RCO Update 📄 AAD Letter                                                                                                    |
| Associations                                    | Company Information                                                                                                    |
| Edit User Profile                               | You are not currently associated with any companies.                                                                                                    |
|                                                 | ☐ Registration Lists                                                                                                    |
|                                                 | Please click one of the lists below for an up-to-date version. All lists are exported as an xls file. These lists are also available at http://www.epa.gov/otaq/fuels/reporting/programsregistration.htm. |
|                                                 | EPA Fuels Programs Company and Facility List                                                                                                    |
|                                                 | EPA Fuels Programs Company List                                                                                                    |
|                                                 | Independent Lab List                                                                                                    |
|                                                 |                                                                                                    |

#### Figure 2-1 OTAQ Registration Home Page

Click the "Associate to Company" link in the left side toolbar of your OTAQ Registration Home Page, as seen in Figure 2-1. Figure 2-2 will display.

#### 2.1 Verify Company Does Not Exist in OTAQReg

#### Figure 2-2 Associate to Company Search Page

| OTAQ Registration                                               | ⊠ Contact Us                                                                                                    |
|-----------------------------------------------------------------|----------------------------------------------------------------------------------------------------|
| MyCDX                                                           | Associate to Company                                                                                                    |
| Inbox<br><br>OTAQ Registration Home                             | To associate to a company, search using at least one of the criteria below. If you need to create a new company, please first search for existing companies within OTAQ Reg to ensure the company does not already exist. |
| Associate to Company<br>Update Existing Company<br>Associations | Search Criteria       Company ID:    City:                                                                                                    |
| Edit User Profile                                               | Company Name: Quality Assurance Provider LLC State: All  Postal Code: Search Cancel                                                                                                    |

Before you can create a new company, you must first confirm that the company you intend to create does not already exist in OTAQReg. Enter search criteria pertinent to your company and click the "Search" button, as seen in Figure 2-2. Figure 2-3 will display.

Please note, search terms act together to narrow results. It is recommended that companies use broad searches to avoid delays and registration issues caused by a user attempting to duplicate a company registration.

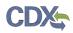

| OTAQ Registration                       | Secontact Us                                                                                                    |
|-----------------------------------------|----------------------------------------------------------------------------------------------------|
| MyCDX                                   | Associate to Company                                                                                                    |
| Inbox                                   | To associate to a company, search using at least one of the criteria below. If you need to create a new company, please first search                                                                                                    |
| OTAQ Registration Home                  | for existing companies within OTAQ Reg to ensure the company does not already exist.                                                                                                    |
| Associate to Company                    | r Search Criteria                                                                                                    |
| Update Existing Company<br>Associations | Company ID: City:                                                                                                    |
| Edit User Profile                       | Company Name: Quality Assurance Provider LLC State: All                                                                                                    |
|                                         | Postal Code: Search Your search returned no companies. If you do not see the company in the above results, you may search again. If you are certain your company does not already exist in OTAQ Reg, click the "Create New Company" button below. Create New Company Cancel |

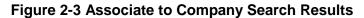

The page will return a list of companies matching the provided search criteria. If your company is displayed in the search results then please refer to the OTAQReg User Guide for instructions on how to associate to an existing company.

If it is determined that your company does not currently exist in OTAQReg, click the "Create New Company" button. Figure 2-4 will display.

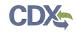

### 2.2 Create Company Details

#### Figure 2-4 Create New Company: Company Details Page

| OTAQ Registration                       |                                                                                                    | Contact Us |
|-----------------------------------------|----------------------------------------------------------------------------------------------------|------------|
| MyCDX                                   | Create New Company: Company Details                                                                                                    |            |
| Inbox                                   | Basic Information                                                                                                    | $\nabla$   |
| OTAQ Registration Home                  |                                                                                                    |            |
| Associate to Company                    | Company Name and Location                                                                                                    | -1 4-      |
| Update Existing Company<br>Associations | Note: Address 1 may not be a PO Box. If you are entering an international address that has no post<br>enter "00000".                                                                                                    | lai code,  |
| Edit User Profile                       | Company Name:      Address 1:                                                                                                    |            |
|                                         | * Created On 02/03/2014 Address 2:<br>(MM/DD/YYYY): * City:                                                                                                    |            |
|                                         | Valid From 02/03/2014                                                                                                    | •          |
|                                         | (MM/DD/YYYY):                                                                                                    |            |
|                                         | Valid To Optional (MM/DD/YYYY): Country: United States                                                                                                    | •          |
|                                         | County. United states                                                                                                    |            |
|                                         | The responsible corporate officer (RCO) of the company must be an official officer (President, Vice President, CEO, e<br>employee (with an appropriate title) of the company registering who is legally liable for the information submitted for<br>company. The RCO may not be an agent or third party who is not directly employed by the company.<br>RCO CDX User ID: * RCO E-mail:                                                                                                    |            |
|                                         |                                                                                                    |            |
|                                         | * RCO Name: * Confirm RCO E-mail:                                                                                                    |            |
|                                         | * RCO Title: * RCO Phone: x<br>RCO Fax:                                                                                                    |            |
|                                         | NCO Fax.                                                                                                    |            |
|                                         | Program Type and Business Activities                                                                                                    | ▼          |
|                                         | Program Type and Business Activities     Gasoline     Diesel     Renewable Fuel Standard     QAP Provider                                                                                                    |            |
|                                         | Company Foreign Bond                                                                                                    |            |
|                                         | For each Program Type selected above, indicate if:<br>Domestic company with <b>only</b> domestic facility or facilities, please put "No"                                                                                                    |            |
|                                         | <ul> <li>Domestic company with only domestic facility or facilities, please put "No"</li> <li>RFS - Your company has met the bonding requirements of Title 40 CFR Parts 80.1465, 80.1466, or 80.1467</li> <li>Gasoline/RFG - Your company has met the bonding requirements of Title 40 CFR Parts 80.94(k)</li> <li>Gasoline/Tier 2 Gasoline Sulfur - Your company has met the bonding requirements of Title 40 CFR Parts 80.94(k)</li> <li>Gasoline/Tier 2 Gasoline Sulfur - Your company has met the bonding requirements of Title 40 CFR Parts 80.94(k)</li> <li>Diesel - Your company has met the bonding requirements of Title 40 CFR Parts 80.620(k), if applicable</li> </ul> | D(k), if   |
|                                         | Company Contacts                                                                                                    |            |
|                                         | here are currently no company contacts.                                                                                                    |            |
|                                         | Add New Contact Remove Selected                                                                                                    |            |
|                                         | Next                                                                                                    |            |

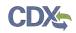

The Create New Company: Company Details page displays fields for you to provide the Company Name, Location, Responsible Corporate Officer information, Program Types, Business Activities, Company Contacts, and other required company details.

Enter your company's registration information, making sure to complete all required fields. Required fields are marked with a red star.

Select the "Quality Assurance Provider" Program Type, as shown in Figure 2-5.

#### Figure 2-5 Program Type and Business Activities

| Program Type and Business Activities        | $\nabla$ |
|---------------------------------------------|----------|
| ┌ Program Type and Business Activities ──── |          |
| Gasoline                                    |          |
| Diesel                                      |          |
| Renewable Fuel Standard                     |          |
| QAP Provider                                |          |

To add a company contact, click the "Add New Contact" button. Figure 2-6 will display.

#### Figure 2-6 Company Contacts

| Company Contact            | 5                       |                  |   | $\nabla$ |
|----------------------------|-------------------------|------------------|---|----------|
| There are currently no con | npany contacts.         |                  |   |          |
| Add New Contact Re         | move Selected           |                  |   |          |
| Contact —                  |                         |                  |   |          |
| * Name:                    |                         | * E-mail:        |   |          |
| * Title:                   | Please Select From List | * Phone:         | x |          |
| Contact For:               |                         | Fax:             |   |          |
|                            |                         | CDX Web User ID: |   |          |
| Save Contact               |                         |                  |   |          |
| Next                       |                         |                  |   |          |

Enter information in all required fields by typing in the textboxes. The "Title" field is a dropdown list containing multiple values. If you do not see your contact's title in this list, select "Other" and a text box will appear where you can provide a different title. Click the "Save Contact" button. The contact will now be listed in the company details.

After you have provided your complete company details, click the "Next" button. Figure 2-7 will display.

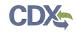

#### 2.2.1 Select Company Roles

#### Figure 2-7 Create New Company: Company Roles

| OTAQ Registration                       | Contact                           | Us |
|-----------------------------------------|-----------------------------------|----|
| MyCDX                                   | Create New Company: Company Roles |    |
| Inbox                                   | ⊂ Select Roles                    | _  |
| OTAQ Registration Home                  | QAP Auditor                       |    |
| Associate to Company                    | Company Editor                    |    |
| Update Existing Company<br>Associations | Back Next                         |    |
| Edit User Profile                       |                                   |    |

As the creator of a QAP Company, the Company Editor and QAP Auditor roles are pre-selected for you. Click the "Company Editor" link to add additional roles. Figure 2-8 will display.

#### Figure 2-8 Company Roles Pop-Up

| Select Roles       |                                                                                                    |  |
|--------------------|----------------------------------------------------------------------------------------------------|--|
| OTAQ Registration: | Ompany Editor O Company Viewer Limited Company Viewer                                                                                                    |  |
|                    | Cellulosic Biofuel Waiver Credits (Pay.gov) Submitter<br>This role should only be selected if the company is registered as a gasoline or diesel refiner, or a non-<br>renewable fuels importer.                                                                                                    |  |
| r<br>F<br>E<br>Si  | <ul> <li>DC Fuels Submitter Roles: Only select programs your company can submit reports for. If your company is not registered or registering for a program do not select that program's subpart.</li> <li>DC Fuels Submitter, Third Party Engineering Review</li> <li>DC Fuels Submitter, Title 40 CFR Part 79 Subparts A, B, C, D, and F</li> <li>DC Fuels Submitter, Title 40 CFR Part 80 Subpart I</li> <li>DC Fuels Submitter, Title 40 CFR Part 80 Subparts D, E, F, H, J, and L</li> <li>DC Fuels Submitter, Title 40 CFR Part 80 Subparts K and M</li> <li>EMTS Submitter</li> </ul> |  |
| Other :            | <ul> <li>Agent</li> <li>An agent is defined as any individual who is not a direct employee of the company.</li> <li>Independent Third Party Engineer</li> <li>QAP Auditor</li> </ul>                                                                                                    |  |

Choose the appropriate OTAQ Registration and OTAQ Program roles by selecting the corresponding radio button and checkboxes (reference Appendix A: OTAQ Registration Roles if you are unsure which roles to select). You may select only one OTAQ Registration role however multiple OTAQ Program roles are allowed. Click the "Select All" link to select all OTAQ Program Roles. Figure 2-9 will display.

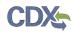

#### Figure 2-9 Selected Company Roles

| OTAQ Registration                                               |                                                 | Contact Us |
|-----------------------------------------------------------------|-------------------------------------------------|------------|
| MyCDX                                                           | Create New Company: Company Roles               |            |
| Inbox<br><br>OTAQ Registration Home                             | Select Roles     Company Editor     QAP Auditor |            |
| Associate to Company<br>Update Existing Company<br>Associations | Back Next                                       |            |
| Edit User Profile                                               |                                                 |            |

Click the "Next" button. Figure 2-10 will display.

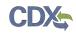

#### 2.3 Review and Submit New Company Information

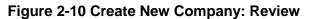

| OTAQ Registration       |                                                             |                                            |                                                                        | Cont                                                  | act Us   |
|-------------------------|-------------------------------------------------------------|--------------------------------------------|------------------------------------------------------------------------|-------------------------------------------------------|----------|
| MyCDX                   | Create New                                                  | Company: Rev                               | iew                                                                    |                                                       |          |
| Inbox                   | Company Info                                                |                                            |                                                                        |                                                       |          |
| OTAQ Registration Home  |                                                             |                                            |                                                                        |                                                       |          |
| Associate to Company    | <b>Basic Information</b>                                    |                                            |                                                                        |                                                       |          |
| Update Existing Company | Company Name                                                | and Location ———                           |                                                                        |                                                       |          |
| Associations            | Company ID:                                                 |                                            | Address 1:                                                             | 12601 Fair Lakes Circle                               |          |
| Edit User Profile       | Company Name:                                               | QAP Company                                | Address 2:                                                             |                                                       |          |
|                         | Created On<br>(MM/DD/YYYY):                                 | 02/03/2014                                 |                                                                        | Fairfax                                               |          |
|                         |                                                             | 02/03/2014                                 |                                                                        | Virginia                                              |          |
|                         | (MM/DD/YYYY):                                               | 02,00,2011                                 | Postal Code:                                                           | 22033<br>United States                                |          |
|                         | Valid To                                                    |                                            | Country.                                                               | United states                                         |          |
|                         | (MM/DD/YYYY):                                               |                                            |                                                                        |                                                       |          |
|                         | ☐ Responsible Cor                                           | porate Officer (RCO)                       | Info ———                                                               |                                                       |          |
|                         | The responsible corpora                                     | ate officer (RCO) of the company           | y must be an official officer (Pre                                     | esident, Vice President, CEO, etc.) or                |          |
|                         |                                                             |                                            | gistering who is legally liable for<br>who is not directly employed by | r the information submitted for the<br>v the company. |          |
|                         |                                                             | - · · ·                                    |                                                                        |                                                       |          |
|                         | RCO Name:                                                   |                                            |                                                                        |                                                       |          |
|                         | RCO Title:                                                  |                                            |                                                                        |                                                       |          |
|                         |                                                             | melissa.kirby@cgifederal.com<br>2384943843 |                                                                        |                                                       |          |
|                         | RCO Fax:                                                    | 2301913013                                 |                                                                        |                                                       |          |
|                         |                                                             |                                            |                                                                        |                                                       |          |
|                         | Program Type and                                            | d Business Activities                      |                                                                        |                                                       | $\nabla$ |
|                         | 2 //                                                        |                                            |                                                                        |                                                       |          |
|                         |                                                             | nd Business Activities                     |                                                                        |                                                       |          |
|                         | QAP Provider                                                |                                            |                                                                        |                                                       |          |
|                         | Company Foreig                                              | n Bond                                     |                                                                        |                                                       |          |
|                         | For each Program Type                                       | selected above, indicate if:               |                                                                        |                                                       |          |
|                         |                                                             | with <b>only</b> domestic facility or fa   |                                                                        |                                                       |          |
|                         |                                                             |                                            | ents of Title 40 CFR Parts 80.1<br>g requirements of Title 40 CFR      |                                                       |          |
|                         |                                                             |                                            |                                                                        | s of Title 40 CFR Parts 80.410(k), if                 |          |
|                         | <ul> <li>applicable</li> <li>Diesel – Your compa</li> </ul> | any has met the bonding requi              | ements of Title 40 CFR Parts 80                                        | 0.620(k), if applicable                               |          |
|                         |                                                             | in, has met the sonaling requi             |                                                                        |                                                       |          |
|                         | Company Contact                                             | r.                                         |                                                                        |                                                       |          |
|                         |                                                             |                                            |                                                                        |                                                       |          |
|                         | There are currently no cor                                  | npany contacts.                            |                                                                        |                                                       |          |
|                         | Select Roles                                                |                                            |                                                                        |                                                       |          |
|                         | - Coloct Dalas                                              |                                            |                                                                        |                                                       |          |
|                         | Select Roles     OAP Auditor                                |                                            |                                                                        |                                                       |          |
|                         | Company Editor                                              |                                            |                                                                        |                                                       |          |
|                         |                                                             |                                            |                                                                        |                                                       |          |
|                         |                                                             |                                            |                                                                        |                                                       |          |
|                         | Back Continue                                               |                                            |                                                                        |                                                       |          |
|                         |                                                             |                                            |                                                                        |                                                       |          |

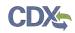

The Create New Company: Review page displays a read-only version of the company details provided. If the new company information on the page is correct click the "Continue" button. Figure 2-11 will display.

Figure 2-11 Further Action Required Pop-up

Click "OK" to Close the pop-up and continue to the next page. Figure 2-12 will display.

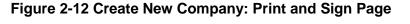

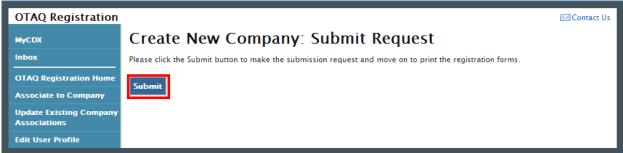

Click the "Submit" button to submit the new QAP Company request and continue with the registration process. Figure 2-13 will display.

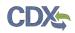

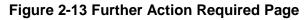

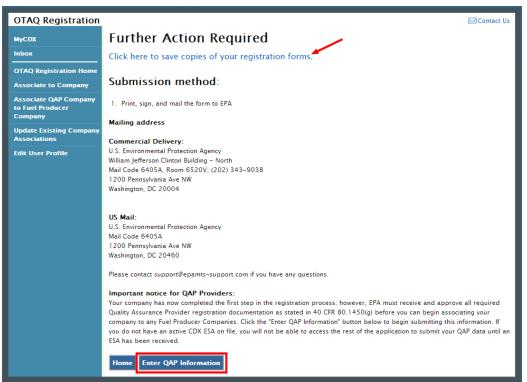

Click the "Click here to save copies of your registration forms" link to save a hard copy of your registration forms in PDF form. It is required that you save a copy of your registration forms after submitting your request. If you attempt to select the "Home" button without first saving a copy of your registration forms, a notification window will appear prompting you to first save your forms.

After clicking "Submit", the New Company request will be processed automatically to allow submission of required QAP Documentation. Click the "Enter QAP Information" button to continue with the registration process and submit required QAP Documentation.

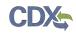

### 3 QAP Submissions

The Quality Assurance Provider application is designed in a wizard format which will walk the user through three submissions. Users may save and resume a submission at any time, but will be required to complete the submissions in the order listed below.

- 1. Company Qualifications
  - a. Company Name and Address
  - b. RCO Information
  - c. E&O Liability Insurance
  - d. Professional Engineer Qualifications
  - e. Independence Affidavit
- 2. General QAP Plan
  - a. Feedstock-related Components
  - b. Production Process-related Components
  - c. RIN Generation-related Components
  - d. RIN Separation-related Components
  - e. Supplemental Documents
- 3. Pathway-specific QAP Plan(s)
  - a. RFS Pathway Identification
  - b. Feedstock-related Components
  - c. Production Process-related Components
  - d. RIN Generation-related Components
  - e. RIN Separation-related Components
  - f. Supplemental Documents

Figure 3-1 shows the "Quality Assurance Provider Home" page.

**Note:** The system will prevent you from accessing the QAP application if you do not have an active CDX ESA on file.

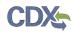

|                                                                                                    | OTAQ Quality Assu      | rance Plan (QAP) Contact Us                                                                                                    |
|----------------------------------------------------------------------------------------------------|------------------------|----------------------------------------------------------------------------------------------------|
| You are here: QAP Home         OTAQ Registration Home         OTAQ OAP Home         OTAQ OAP Home         Outside the submission of the second second seco | MyCDX                  | Home QAP Help                                                                                                    |
| OTAQ OAP Home       Quality Assurance Provider Home         The registration process for Quality Assurance Provider Companies is comprised of the following four parts which must be completed in order. You may save and return to your plans at any time to complete the submission. Qualifications, General Plans and Pathway-specific plans can only be accessed by entering the unique passphrase that was created at the beginning of each submission.         I. New Company Registration - This section was completed in the OTAQReg application prior to reaching this page.         II. Qualifications Submission - In this section the user will need to provide the Company's E&O Liability Insurance information, Professional Engineer Qualifications information, and the affidavits required by the QAP rule.         III. General Plan Submission - In this section the user will need to provide a general description of how his or her company will audit the Fuel Producer Company. This audit plan is broken up into four parts; Feedstock-related components, Production Process-related components, RIN Generation-related components, RIN Generation-related components.         IV. Pathway-specific Plan(s) Submission(s) - In this section the user will need to provide a description of how                                                                                                    | Inbox                  | You are here: QAP Home                                                                                                    |
| <ul> <li>The registration process for Quality Assurance Provider Companies is comprised of the following four parts which must be completed in order. You may save and return to your plans at any time to complete the submission. Qualifications, General Plans and Pathway-specific plans can only be accessed by entering the unique passphrase that was created at the beginning of each submission.</li> <li>I. New Company Registration - This section was completed in the OTAQReg application prior to reaching this page.</li> <li>II. Qualifications Submission - In this section the user will need to provide the Company's E&amp;O Liability Insurance information, Professional Engineer Qualifications information, and the affidavits required by the QAP rule.</li> <li>III. General Plan Submission - In this section the user will need to provide a general description of how his or her company will audit the Fuel Producer Company. This audit plan is broken up into four parts; Feedstock-related components, Production Process-related components, RIN Generation-related components.</li> <li>IV. Pathway-specific Plan(s) Submission(s) - In this section the user will need to provide a description of how</li> </ul>                                                                                                    | OTAQ Registration Home | Quality Assurance Provider Home                                                                                                    |
| his or her company will audit the Fuel Producer Company specific to each RFS Fuel Pathway. This audit<br>plan is broken up into four parts; Feedstock-related components, Production Process-related<br>components, RIN Generation-related components, and RIN Separation-related components.<br>Qualification Information<br>Before you can submit either general or specific QAP Plans, you must submit qualifications. Click the button below to begin<br>qualification submission.                                                                                                    | OTAQ QAP Home          | <ul> <li>The registration process for Quality Assurance Provider Companies is comprised of the following four parts which must be completed in order. You may save and return to your plans at any time to complete the submission. Qualifications, General Plans and Pathway-specific plans can only be accessed by entering the unique passphrase that was created at the beginning of each submission.</li> <li>New Company Registration - This section was completed in the OTAQReg application prior to reaching this page.</li> <li>Qualifications Submission - In this section the user will need to provide the Company's E&amp;O Liability Insurance information, Professional Engineer Qualifications information, and the affidavits required by the QAP rule.</li> <li>General Plan Submission - In this section the user will need to provide a general description of how his or her company will audit the Fuel Producer Company. This audit plan is broken up into four parts; Feedstock-related components.</li> <li>Y Pathway-specific Plan(s) Submission(s) - In this section the user will need to provide a description of how his or her company will audit the Fuel Producer Company specific to each RFS Fuel Pathway. This audit plan is broken up into four parts; Feedstock-related components.</li> <li>Y Pathway-specific Plan(s) Submission(s) - In this section the user will need to provide a description of how his or her company will audit the Fuel Producer Company specific to each RFS Fuel Pathway. This audit plan is broken up into four parts; Feedstock-related components, Production Process-related components.</li> <li>Qualification Information</li> <li>Before you can submit either general or specific QAP Plans, you must submit qualifications. Click the button below to begin qualification submission.</li> </ul> |

#### Figure 3-1 Quality Assurance Provider Home Page

Click the "Enter Qualifications" button. Figure 3-2 will be displayed.

#### 3.1 Company Qualifications

The Company Qualifications submission will be submitted and electronically signed using the e-Signature widget. Figure 3-2 is the first page in the Company Qualifications submission. Follow the instructions on the page to create a secure passphrase that will be used to encrypt your submission. Other authorized users associated to your QAP Company in OTAQReg may access the submission by entering the secure passphrase. Your passphrase must be at least 8 characters in length and a combination of letters and numbers but may not contain special characters. Your chosen passphrase will be unique to the specific submission and is not related to your CDX password or any passphrases entered for other QAP submissions.

Important! You must remember your passphrase in order to access your submission. For security reasons, the system administrator does not have access to your passphrase and it cannot be reset. If you forget or lose your passphrase, you will not be able to access your submission and must deactivate the existing submission and create a new submission to make any updates.

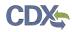

| OTAQ Quality Assur     | rance Plan (QAP) Contact Us                                                                                                    |
|------------------------|----------------------------------------------------------------------------------------------------|
| MyCDX                  | Home QAP Help                                                                                                    |
| Inbox                  | Create New Qualifications: Create Passphrase                                                                                                    |
| OTAQ Registration Home |                                                                                                    |
| OTAQ QAP Home          | Create Passphrase                                                                                                    |
|                        | Please create a passphrase that is at least 8 characters in length. To better protect your form, your passphrase should contain<br>a combination of letters and numbers. Your passphrase may include spaces, but should not contain special characters (for<br>example, +, and *).                                                                      |
|                        | Passphrase:                                                                                                    |
|                        | Confirm Passphrase:                                                                                                    |
|                        | You are responsible for remembering your passphrase and distributing it to only authorized individuals. <b>Please distribute</b><br><b>this passphrase to at least one other authorized official</b> . Your passphrase will be used as an encryption key to<br>protect the contents of your data.                                                       |
|                        | <b>Note</b> : If you lose or forget your passphrase, you will not be able to access your QAP Plan(s) to submit or make changes. You will need to complete a new QAP plan and create a new passphrase for the plan. For security reasons, the system administrator will not have access to your passphrase and will not be able to retrieve or reset it. |
|                        | Save and Continue                                                                                                    |

Figure 3-2 Create New Qualifications: Create Passphrase

Click the "Save and Continue" button. Figure 3-3 will display. This page allows users to review the company information submitted in the OTAQReg application when creating a new QAP company.

#### OTAQ Quality Assurance Plan (QAP) Contact Us QAP Home Home QAP Help Skip Qualifications You are here: Company Info » E&O Liability Insurance » Professional Engineer Qualifications » Affidavits (mockups only) Skip General Plan Qualifications: Confirm Company Information (mockups only) Skip Specific Plan **Confirm Company Information** (mockups only) Your OTAQ Company Information is listed below. If any of this information in incorrect, you must return to OTAQ Registration in order to correct it. Click "Next" to continue if you are satisfied with the information. MyCDX 1003 Company ID: Inbox Change Password Name: QAP Company LLC (1003) CDX FAO Address 1: 1329 E ST SE CDX Help & Support Address 2: Suite 100 CDX Home Terms & Conditions City: Washington Logout State: District of Columbia **REG: Associate to** Postal Code: 20003 Company **REG: Search Results** Country: United States **REG: Create QAP** Company REG: Select Role(s) Back Save and Continue

#### Figure 3-3 Qualifications: Confirm Company Information

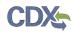

Review the company information for accuracy and click the "Save and Continue" button. Figure 3-4 will be displayed.

**Note:** The information displayed on the "Qualifications: Confirm Company Information" page cannot be changed from within the QAP application. If any of this information is incorrect, users should return to the OTAQReg application and submit a Company Update change request to correct this information prior to submitting Company Qualifications.

| OTAQ Quality Assu      | ance Plan (QAP)                                                |                                                                                                    | 🖂 Contact Us |
|------------------------|----------------------------------------------------------------|----------------------------------------------------------------------------------------------------|--------------|
| MyCDX                  | Home QAP Help                                                  |                                                                                                    |              |
| Inbox                  | Qualifications: E&O Insurand                                   | te all a la constant de la constant de |              |
| OTAQ Registration Home | - Insurance Provider Information                               |                                                                                                    |              |
| OTAQ QAP Home          | Complete the fields below related to professional liability in | surance pursuant to 40 CFR 80.1450(                                                                                                    | g)(3).       |
|                        | Rating Company:                                                | Moody's                                                                                                    |              |
|                        | Rating:                                                        | Aaa                                                                                                    | •            |
|                        | Insurance Provider:                                            |                                                                                                    |              |
|                        | Per Incident Coverage:                                         |                                                                                                    |              |
|                        | Total Policy Coverage Amount:                                  |                                                                                                    |              |
|                        | Back Save                                                      | Save and Continue                                                                                                    |              |

Figure 3-4 Qualifications: E&O Insurance

Select a Rating Company and Rating from the dropdown menus and enter an Insurance Provider name in the text box provided. Enter the Per Incident Coverage and Total Policy Coverage Amounts in the text boxes provided, if applicable. Click the "Save and Continue" button. Figure 3-5 will be displayed.

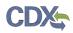

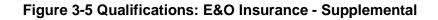

| OTAQ Quality Assura    | nce Plan (QAP)                                                    |                                                          |                                 | 🖂 Contact Us |
|------------------------|-------------------------------------------------------------------|----------------------------------------------------------|---------------------------------|--------------|
| MyCDX                  | Home QAP Help                                                     |                                                          |                                 |              |
| Inbox                  | Oualifications: E&                                                | O Insurance – Supplen                                    | nental                          |              |
| OTAQ Registration Home |                                                                   |                                                          |                                 |              |
| OTAQ QAP Home          | —Insurance Provider Supplement<br>Upload any supplemental documer | tai<br>ntation related to professional liability insuran | ce pursuant to 40 CFR 80.1450(g | g)(3).       |
|                        | Browse                                                            | Upload                                                   |                                 |              |
|                        | Document Name                                                     | Uploaded                                                 | Size (kb)                       |              |
|                        | QAP Document.docx                                                 | 02-27-2014 3:19:11 PM                                    | 13.73                           | Û            |
|                        |                                                                   | Back Continue                                            |                                 |              |

Upload any supplemental documentation and click the "Continue" button. Only file types with the extensions .doc, .docx, .xls, .xlsx, and .pdf will be permitted. Figure 3-6 will be displayed.

Figure 3-6 Qualifications: Professional Qualifications

| OTAQ Quality Assura    | nce Plan (QAP)                                                                              |                       | Ĩ                            | 🖂 Contact Us |
|------------------------|---------------------------------------------------------------------------------------------|-----------------------|------------------------------|--------------|
| MyCDX                  | Home QAP Help                                                                               |                       |                              |              |
| Inbox                  | Qualifications: Profess                                                                     | ional Oualifications  |                              |              |
| OTAQ Registration Home | -Professional Engineer Qualifications-                                                      |                       |                              |              |
| OTAQ QAP Home          | Use the table below to upload all documents<br>will be conducting audits. This is documenta |                       | s of the Professional Engine | eer(s) who   |
|                        | Document Name                                                                               | Uploaded              | Size (kb)                    |              |
|                        | Sample QAP Document.doc                                                                     | 02-27-2014 4:03:59 PM | 61.03                        | Û            |
|                        |                                                                                             | Back Continue         |                              |              |

This page displays a document upload table. This table should be used to upload all documentation related to the professional qualifications of the Engineer(s) conducting the audits. Click the "Browse" button and a pop-up window will appear. Use this window to select the file you wish to upload. Click the "Open" button to add the selected file to the table. Repeat this step

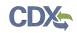

for each of the files that need to be uploaded to the table. Once all of the files are listed in the table, click the "Upload" button. Only file types with the extensions .doc, .docx, .xls, .xlsx, and .pdf will be permitted. After all of the files have been uploaded, click the "Continue" button. Figure 3-7 will be displayed.

| OTAQ Quality Assurance Plan (QAP) |                                             |                                          | 🖂 Contact Us |   |
|-----------------------------------|---------------------------------------------|------------------------------------------|--------------|---|
| MyCDX                             | Home QAP Help                               |                                          |              |   |
| Inbox                             | Qualifications: Affiday                     | /its                                     |              |   |
| OTAQ Registration Home            |                                             |                                          |              |   |
| OTAQ QAP Home                     | Use the table below to upload the affidavit | as described in paragraphs § 80.1471(b). |              |   |
|                                   | Browse                                      | Upload                                   |              |   |
|                                   | Document Name                               | Uploaded                                 | Size (kb)    |   |
|                                   | Sample QAP Document.doc                     | 02-27-2014 4:05:14 PM                    | 61.03        | Û |
|                                   |                                             | Back Review                              |              |   |

#### Figure 3-7 Qualifications: Affidavits

This page displays a document upload table. This table should be used to upload the independence affidavit. Click the "Add Files" button and a pop-up window will appear. Use this window to select the file you wish to upload. Click the "Open" button to add the selected file to the table. Repeat this step for each of the files that need to be uploaded to the table. Once all of the files are listed in the table, click the "Upload" button. Only file types with the extensions .doc, .docx, .xls, .xlsx, and .pdf will be permitted. After all of the files have been uploaded, click the "Review" button. Figure 3-8 will be displayed.

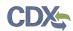

| OTAQ Quality Assu      | rance Plan (QAP)                                                                                                    | 🖂 Contact Us                                                                                                    |
|------------------------|----------------------------------------------------------------------------------------------------|----------------------------------------------------------------------------------------------------|
| MyCDX                  | Home QAP Help                                                                                                    |                                                                                                    |
| Inbox                  | Qualifications Submission                                                                                                    |                                                                                                    |
| OTAQ Registration Home | -Submission Info-                                                                                                    |                                                                                                    |
| OTAQ QAP Home          | This is your plan submission information                                                                                                    |                                                                                                    |
|                        | Submission Type:                                                                                                    | Qualifications                                                                                                    |
|                        | Qualifications Id:                                                                                                    | Q-329                                                                                                    |
|                        | CROMERR Activity Id:                                                                                                    | _8e69d459-6a7a-490e-b2a5-cc53b7e5321a                                                                                                    |
|                        | CROMERR Copy of Record:                                                                                                    | View   Download HTML   Download XML                                                                                                    |
|                        | Status:                                                                                                    | Awaiting EPA approval                                                                                                    |
|                        | Submission Time:                                                                                                    | Mar 3, 2014 10:02 AM                                                                                                    |
|                        |                                                                                                    |                                                                                                    |
|                        | incorrect, please update your CDX Registration information<br>updated within the MyCDX link on the left-hand side of this<br>more information on making these updates. | ill be passed on to EPA with your submission. If his information is<br>prior to starting your submission. These details can only be<br>screen or by the CDX HeJp Desk. Please visit the FAQ section for |
|                        | First Name:                                                                                                    | Melissa                                                                                                    |
|                        | Last Name:                                                                                                    | Kirby                                                                                                    |
|                        | CDX UserId:                                                                                                    | QAPAUDITOR                                                                                                    |
|                        | Organization Name:                                                                                                    | ABC                                                                                                    |
|                        | Email Address:                                                                                                    | missykirby6@gmail.com                                                                                                    |
|                        | Phone Number:                                                                                                    | 9283749823                                                                                                    |
|                        | Extension:                                                                                                    |                                                                                                    |
|                        |                                                                                                    |                                                                                                    |
|                        | -Company Information                                                                                                    |                                                                                                    |
|                        | If any of this information is incorrect, please return to OTAC                                                                                                    |                                                                                                    |
|                        | Company ID:                                                                                                    | 3581                                                                                                    |
|                        | Name:                                                                                                    | MK QAP Company 13                                                                                                    |
|                        | Address 1:                                                                                                    | 2349 Sterling Rd                                                                                                    |
|                        | Address 2:                                                                                                    |                                                                                                    |
|                        | City:                                                                                                    | Herndon                                                                                                    |
|                        | State:                                                                                                    | VA                                                                                                    |
|                        | Postal Code:                                                                                                    | 22033                                                                                                    |
|                        | Country:                                                                                                    | US                                                                                                    |
|                        |                                                                                                    |                                                                                                    |
|                        | -Responsible Corporate Officer (RCO) Informatic<br>Your OTAQ RCO Information is listed below. If any of this in<br>order to correct it.                                | on<br>formation in incorrect, you must return to OTAQ Registration in                                                                                                    |
|                        | RCO Name:                                                                                                    | Melissa                                                                                                    |
|                        | RCO CDX User Id:                                                                                                    | qaprco10                                                                                                    |
|                        | Title:                                                                                                    | RCO                                                                                                    |
|                        | Email:                                                                                                    | melissa.kirby@cgifederal.com                                                                                                    |
|                        | Phone:                                                                                                    | 2389420290                                                                                                    |
|                        | Fax:                                                                                                    |                                                                                                    |
|                        |                                                                                                    |                                                                                                    |
|                        |                                                                                                    |                                                                                                    |
|                        | Rating Company:                                                                                                    | Moody's                                                                                                    |
|                        | Rating:                                                                                                    | Aaa                                                                                                    |
|                        | Insurance Provider:                                                                                                    | test                                                                                                    |
|                        | Per Incident Coverage:                                                                                                    |                                                                                                    |
|                        | Total Policy Coverage Amount:                                                                                                    |                                                                                                    |
|                        | Total Force coverage Anount.                                                                                                    |                                                                                                    |
|                        |                                                                                                    |                                                                                                    |
|                        | Professional Engineer Qualifications                                                                                                    |                                                                                                    |
|                        | -Affidavits<br>Nothing found to display.                                                                                                    |                                                                                                    |

Back

#### Figure 3-8 Qualifications Submission

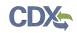

Review the information provided on this page. If all of the information is correct, click the "Sign, Encrypt and Submit" link. The e-Signature widget will appear. Complete the widget to sign the submission. Please reference Appendix A: Using the e-Signature Widget for a more detailed description of the widget.

After you complete the e-Signature widget, you will be returned to the "Quality Assurance Provider Home" page. The page will display a confirmation message for the qualifications submission as well as a new table where you can access that submission.

Click the "Create New General Plan" button to begin a general plan. Figure 3-9 will be displayed.

#### 3.2 General QAP Plan

The General Plan submission will be submitted and electronically signed using the e-Signature widget. Figure 3-9 is the first page in the General Plan submission.

| OTAQ Quality Assur     | rance Plan (QAP) Scontact Us                                                                                                    |
|------------------------|----------------------------------------------------------------------------------------------------|
| МуСDХ                  | Home QAP Help                                                                                                    |
| Inbox                  | Create New Plan: Create Passphrase                                                                                                    |
| OTAQ Registration Home |                                                                                                    |
| OTAQ QAP Home          | Create Passphrase<br>Please create a passphrase that is at least 8 characters in length. To better protect your form, your passphrase should contain<br>a combination of letters and numbers. Your passphrase may include spaces, but should not contain special characters (for<br>example, +, and *).                                                 |
|                        | Passphrase:                                                                                                    |
|                        | Confirm Passphrase:                                                                                                    |
|                        | You are responsible for remembering your passphrase and distributing it to only authorized individuals. <b>Please distribute</b><br><b>this passphrase to at least one other authorized official.</b> Your passphrase will be used as an encryption key to<br>protect the contents of your data.                                                        |
|                        | <b>Note</b> : If you lose or forget your passphrase, you will not be able to access your QAP Plan(s) to submit or make changes. You will need to complete a new QAP plan and create a new passphrase for the plan. For security reasons, the system administrator will not have access to your passphrase and will not be able to retrieve or reset it. |
|                        | Save and Continue                                                                                                    |

#### Figure 3-9 Create New Plan: Create Passphrase

The data submitted in the general plan is considered Confidential Business Information (CBI) data. All CBI data submitted through the QAP application is encrypted using a passphrase. Your passphrase must be at least 8 characters in length and a combination of letters and numbers but may not contain special characters. Your chosen passphrase will be unique to the specific submission and is not related to your CDX password or any passphrases entered for other QAP submissions.

Important! You must remember your passphrase in order to access your submission. For security reasons, the system administrator does not have access to your passphrase and it cannot be reset. If you forget or lose your passphrase, you will not be able to access your submission and must deactivate the existing submission and create a new submission to make any updates.

Provide a passphrase and click the "Save and Continue" button. Figure 3-10 will be displayed.

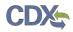

| Figure 3-10 Create | New Plan: | Feedstock-related | Components |
|--------------------|-----------|-------------------|------------|
|--------------------|-----------|-------------------|------------|

| OTAQ Quality Assu               | rance Plan (QAP)                                                                                                    |
|---------------------------------|----------------------------------------------------------------------------------------------------|
| MyCDX                           | Home QAP Help                                                                                                    |
| Inbox<br>OTAQ Registration Home | Create New Plan: Feedstock-related Components                                                                                                    |
|                                 | Feedstock-related components                                                                                                    |
| OTAQ QAP Home                   | The fields on this page should be used to explain how your company will verify that the feedstocks used in the production of renewable fuel qualify to generate RINs. Select "Specify" from the dropdown to expand a text field. Select "Not Applicable" from the dropdown menu if a component does not apply to the plan that is being submitted. |
|                                 | Feedstocks are renewable biomass as defined in §80.1401.                                                                                                    |
|                                 |                                                                                                    |
|                                 | If applicable, separated food waste or separated yard waste plan under §80.1426(f)(5)(ii) is accepted and up to date.                                                                                                    |
|                                 |                                                                                                    |
|                                 | If applicable, separated municipal solid waste plan under §80.1426(f)(5) is approved and current.                                                                                                    |
|                                 |                                                                                                    |
|                                 | Feedstocks are being separated according to a separation plan, if applicable under §80.1426 (f)(5).                                                                                                    |
|                                 |                                                                                                    |
|                                 | Crop and crop residue feedstocks meet land use restrictions, or alternatively the aggregate compliance provisions of §80.1454(g).                                                                                                    |
|                                 |                                                                                                    |
|                                 | Feedstock is consistent with production process and D code being used as permitted under Table 1 to Section 80.1426 or a petition approved through section 80.1416, and is consistent with information recorded in EMTS.                                                                                                    |
|                                 |                                                                                                    |
|                                 | Feedstock is not renewable fuel for which RINs were previously generated.                                                                                                    |
|                                 |                                                                                                    |
|                                 | If applicable, accuracy of feedstock energy (FE) calculation factors related to feedstocks, including average moisture content m and feedstock energy content E.                                                                                                    |
|                                 |                                                                                                    |
|                                 | Save Save and Continue                                                                                                    |

The fields on this page should be used to explain how your company will verify that the feedstocks used in the production of renewable fuel qualify to generate RINs. Select "Specify" from the dropdown to expand a text field. Select "Not Applicable" from the dropdown menu if a

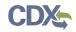

component does not apply to the plan that is being submitted. Once you have completed each of the fields, click the "Save and Continue" button. Figure 3-11 will display.

| OTAQ Quality Assu               | rance Plan (QAP)                                                                                                    | Contact Us |
|---------------------------------|----------------------------------------------------------------------------------------------------|------------|
| МуСDХ                           | Home QAP Help                                                                                                    |            |
| Inbox<br>OTAQ Registration Home | Create New Plan: Production Process-related Compon                                                                                                    | ents       |
| OTAQ Registration Home          | Production process-related components The fields on this page should be used to explain how your company will verify that the renewable fuel production p being used is appropriate for the RINs being generated. Select "Specify" from the dropdown to expand a text field. Applicable" from the dropdown menu if a component does not apply to the plan that is being submitted. Production process is consistent with that reported in EMTS. |            |
|                                 | Mass and energy balances are appropriate for type and size of facility.                                                                                                    | curate,    |
|                                 | in particular the converted fraction CF, pursuant to §80.1426(f)(3).                                                                                                    |            |
|                                 | Back Save Save and Continue                                                                                                    |            |

Figure 3-11 Create New Plan: Production Process-related Components

The fields on this page should be used to explain how your company will verify that the renewable fuel production process being used is appropriate for the RINs being generated. Select "Specify" from the dropdown to expand a text field. Select "Not Applicable" from the dropdown menu if a component does not apply to the plan that is being submitted. Once you have completed each of the fields, click the "Save and Continue" button. Figure 3-12 will display.

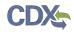

| Figure 3-12 Create New I | Plan: RIN | Generation-related | Components |
|--------------------------|-----------|--------------------|------------|
|--------------------------|-----------|--------------------|------------|

| OTAQ Quality Assu      |                                                                                                    |
|------------------------|----------------------------------------------------------------------------------------------------|
| MyCDX                  | Home QAP Help                                                                                                    |
| Inbox                  | Create New Plan: RIN Generation-related Components                                                                                                    |
| OTAQ Registration Home |                                                                                                    |
| OTAQ QAP Home          | <b>RIN generation-related components</b><br>The fields on this page should be used to explain how your company will verify that the renewable fuel being produced<br>qualifies to generate RINs, and that the number of RINs generated is accurate. Select "Specify" from the dropdown to expand a<br>text field. Select "Not Applicable" from the dropdown menu if a component does not apply to the plan that is being submitted. |
|                        | Renewable fuel was designated for qualifying uses as transportation fuel, heating oil, or jet fuel in the 48 contiguous states or Hawaii pursuant to §80.1453.                                                                                                    |
|                        |                                                                                                    |
|                        | Certificates of analysis verifying fuel type and quality, as applicable.                                                                                                    |
|                        |                                                                                                    |
|                        | Renewable fuel type matches the D code being used.                                                                                                    |
|                        |                                                                                                    |
|                        | If applicable, renewable content R is accurate pursuant to 80.1426(f)(9).                                                                                                    |
|                        | Equivalence value EV is accurate and appropriate.                                                                                                    |
|                        | Volume production capacity is consistent with RFS registration.                                                                                                    |
|                        |                                                                                                    |
|                        | Verify that appropriate RIN generation calculations are being followed under §80.1426(f)(3), (4), or (5), as applicable.                                                                                                    |
|                        |                                                                                                    |
|                        | RIN generation is consistent with wet gallons produced or imported.                                                                                                    |
|                        |                                                                                                    |
|                        | Back Save Save and Continue                                                                                                    |

The fields on this page should be used to explain how your company will verify that the renewable fuel being produced qualifies to generate RINs, and that the number of RINs generated is accurate. Select "Specify" from the dropdown to expand a text field. Select "Not Applicable" from the dropdown menu if a component does not apply to the plan that is being submitted. Once you have completed each of the fields, click the "Save and Continue" button. Figure 3-13 will display.

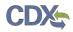

| OTAQ Quality Assurance Plan (QAP) |                                                                                                    |  |  |  |
|-----------------------------------|----------------------------------------------------------------------------------------------------|--|--|--|
| MyCDX                             | Home QAP Help                                                                                                    |  |  |  |
| Inbox<br>OTAQ Registration Home   | Create New Plan: RIN Separation-related Components                                                                                                    |  |  |  |
| OTAQ QAP Home                     | <ul> <li>RIN separation-related components</li> <li>The fields on this page should be used to explain how your company will verify that any RIN separation being done by the producer is done according to the requirements of § 80.1429, was reported to EMTS accurately and in a timely manner, and is supported by records. You will also need to explain how your company will verify that fuel that is exported was not used to generate RINs, or alternatively that RINs were generated but retired, as well as the accuracy of the annual attestation. Select "Specify" from the dropdown to expand a text field. Select "Not Applicable" from the dropdown menu if a component does not apply to the plan that is being submitted.</li> <li>If applicable, verify that RIN separation is appropriate under §80.1429(b)(4).</li> </ul> |  |  |  |
|                                   | Verify that fuel that is exported was not used to generate RINs, or alternatively that were generated but retired pursuant to §80.1430.                                                                                                    |  |  |  |
|                                   | Verify that annual attestation report is accurate.                                                                                                    |  |  |  |
|                                   | Back Save Save and Continue                                                                                                    |  |  |  |

#### Figure 3-13 Create New Plan: RIN Separation-related Components

The fields on this page should be used to explain how your company will verify that any RIN separation being done by the producer is done according to the requirements of § 80.1429, was reported to EMTS accurately and in a timely manner, and is supported by records. You will also need to explain how your company will verify that fuel that is exported was not used to generate RINs, or alternatively that RINs were generated but retired, as well as the accuracy of the annual attestation. Select "Specify" from the dropdown to expand a text field. Select "Not Applicable" from the dropdown menu if a component does not apply to the plan that is being submitted. Once you have completed each of the fields, click the "Save and Continue" button. Figure 3-14 will display.

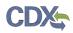

| Figure 5-14 Create New Fian: QAP Documents |                                                                                                    |                       |           |       |
|--------------------------------------------|----------------------------------------------------------------------------------------------------|-----------------------|-----------|-------|
| DTAQ Quality Assur                         | ance Plan (QAP)<br>Home QAP Help                                                                                       |                       | ⊠ Co      | ntact |
| nbox<br>DTAQ Registration Home             | Create New Plan: QAP Documents                                                                                         |                       |           |       |
| OTAQ QAP Home                              | Upload Documents         Please upload any additional documents that apply to this plan.         Browse         Upload |                       |           |       |
|                                            | Document Name                                                                                                    | Uploaded              | Size (kb) |       |
|                                            | TDD 9.16 Test Scripts DCFUELS Reprocessing v0.01.docx                                                                  | 02-24-2014 3:56:08 PM | 75.25     | Û     |
|                                            | Back Review                                                                                                    |                       |           |       |

Figure 3-14 Create New Plan: QAP Documents

This page displays a document upload table. This table should be used to upload all documentation related to the general plan. Click the "Add Files" button and a pop-up window will appear. Use this window to select the file you wish to upload. Click the "Open" button to add the selected file to the table. Repeat this step for each of the files that need to be uploaded to the table. Once all of the files are listed in the table, click the "Upload" button. Only file types with the extensions .doc, .docx, .xls, .xlsx, and .pdf will be permitted. After all of the files have been uploaded, click the "Review" button. Figure 3-15 will be displayed.

| Quality Ass | wrance Plan (QAP)                                                                                                    |                                                                                                    | Comar                                               |  |  |
|-------------|----------------------------------------------------------------------------------------------------|----------------------------------------------------------------------------------------------------|-----------------------------------------------------|--|--|
|             | General OAP Plan Submi                                                                                                    | ssion                                                                                                    |                                                     |  |  |
|             | Peake review the information contained to this adapt                                                                                                    |                                                                                                    |                                                     |  |  |
| P Home      | Submission Information                                                                                                    |                                                                                                    |                                                     |  |  |
|             | This is your plan submission information<br>Submission Type:                                                                                                    | Ceneral Plan                                                                                                    |                                                     |  |  |
|             | General Plan Id:                                                                                                    | CP-465                                                                                                    |                                                     |  |  |
|             | General Plan Inc.                                                                                                    | G-405                                                                                                    |                                                     |  |  |
|             | Submitter information<br>The information below is from your CDX Registration<br>incorrect, please update your CDX Registration information of<br>updated within the MyCDX link on the left-hand so                         | te and will be passed on to [PA with your submission. If his<br>semation prior to starting your submission. These details o<br>le of this screen or by the CDX Help Desk. Please with the | s information in<br>air only be<br>FAQ section fail |  |  |
|             | more information on making these updates.<br>First Name                                                                                                    | Melissa                                                                                                    |                                                     |  |  |
|             | Last Name:                                                                                                    | Kirthy                                                                                                    |                                                     |  |  |
|             | CDX Userfet                                                                                                    | DAPAUDITOR                                                                                                    |                                                     |  |  |
|             | Organization Name                                                                                                    | 485                                                                                                    |                                                     |  |  |
|             | Email Address:                                                                                                    | missykirby6dlymiak com                                                                                                    |                                                     |  |  |
|             | Phone Number                                                                                                    | 9283749823                                                                                                    |                                                     |  |  |
|             | Filension                                                                                                    | 9283749823                                                                                                    |                                                     |  |  |
|             | Latention                                                                                                    |                                                                                                    |                                                     |  |  |
|             | Feedstock-felated components<br>Feedstocks are renewable biomass at<br>Not Applicable                                                                                                    |                                                                                                    |                                                     |  |  |
|             | If applicable, separated food waste or<br>accepted and up to date.<br>Not Applicable                                                                                                    | r separated yard waste plan under §80.142                                                                                                    | 6(1)(5)(II) is                                      |  |  |
|             | If applicable, separated municipal so<br>current.<br>Not Appleable                                                                                                    | id waste plan under §80,1426(f)(S) is appr                                                                                                    | oved and                                            |  |  |
|             | Feedstocks are being separated acco<br>(f)(5).<br>Nor Applicable                                                                                                    | ding to a separation plan, if applicable un                                                                                                    | fer §80.1426                                        |  |  |
|             | Crop and crop residue feedstocks me<br>compliance provisions of §80.1454(g<br>Not Applicable                                                                                                    | et land use restrictions, or alternatively the<br>).                                                                                                    | aggregate                                           |  |  |
|             | Feedstock is consistent with producti<br>Table 1 to Section 80.1426 or a petit<br>with information recorded in ENTS.<br>Not Applicable                                                                                     | on process and D code being used as perm<br>ion approved through section 80.1416, and                                                                                                    | itted under<br>I is consistent                      |  |  |
|             | Feedstock is not renewable fuel for which RINs were previously generated.<br>Not logikable                                                                                                    |                                                                                                    |                                                     |  |  |
|             | If applicable, accuracy of feedstock energy (IT) calculation factors related to feedstocks,<br>including average moisture content m and feedstock energy content E.<br>Yor Apsicole                                        |                                                                                                    |                                                     |  |  |
|             | Production process-related components     Production process is consistent with that reported in EMTS.     Na Applicable                                                                                                   |                                                                                                    |                                                     |  |  |
|             | Mass and energy balances are approp<br>Not Applicable<br>If applicable, process-related factors                                                                                                    | used in feedstock energy (FE) calculation a                                                                                                    | re accurate,                                        |  |  |
|             | If applicable, process-related factors used in feedstock energy (FD calculation are accurate,<br>in particular the converted fraction CF, pursuant to §80.1426(f)(3).<br>Not Applicable                                    |                                                                                                    |                                                     |  |  |
|             | - 'BN generation infanct components'<br>Renewable fuel was designated for qualifying uses as transportation fuel, heating oil, or jet<br>fuel in the 44 contiguous states or Hawaii pursuant to §80.1453.<br>Na Applicable |                                                                                                    |                                                     |  |  |
|             | Certificates of analysis verifying fuel<br>Not Applicable                                                                                                    | type and quality, as applicable.                                                                                                    |                                                     |  |  |
|             | Renewable fuel type matches the D co<br>Not Applicable                                                                                                    | ide being used.                                                                                                    |                                                     |  |  |
|             | If applicable, renewable content R is Nor Applicable                                                                                                    | accurate pursuant to 80.1426(f)(9).                                                                                                    |                                                     |  |  |
|             | Equivalence value EV is accurate and<br>Nor Applicable                                                                                                    | appropriate.                                                                                                    |                                                     |  |  |
|             | Volume production capacity is consis<br>Not Applicable                                                                                                    | tent with RFS registration.                                                                                                    |                                                     |  |  |
|             | Verify that appropriate RIN generatio<br>(4), or (5), as applicable.<br>Not Applicable                                                                                                    | n calculations are being followed under §8                                                                                                    | 0.1426(f)(3),                                       |  |  |
|             | RIN generation is consistent with wet<br>Not Applicable                                                                                                    | gallons produced or imported.                                                                                                    |                                                     |  |  |
|             | RIN separation-related components<br>If applicable, verify that RIN separation<br>Not Applicable                                                                                                    | If applicable, verify that RIN separation is appropriate under §80.1429(b)(4).                                                                                                    |                                                     |  |  |
|             | Verify that fuel that is exported was o<br>generated but retired pursuant to §8<br>Nor Applicative                                                                                                    | not used to generate RINs, or alternatively t<br>0.1430.                                                                                                    | hat were                                            |  |  |
|             | Verify that annual attestation report Not Applicable                                                                                                    | s accurate.                                                                                                    |                                                     |  |  |
|             | Attachments                                                                                                    |                                                                                                    |                                                     |  |  |
|             | Decement Name &                                                                                                    |                                                                                                    |                                                     |  |  |
|             | Discovery warms -                                                                                                    | Libraded #                                                                                                    |                                                     |  |  |
|             | Decimient Name +<br>TOD 9.16 Text Scrant DCPUELS Reprocessing v0                                                                                                    |                                                                                                    | 75.25                                               |  |  |

Figure 3-15 General QAP Plan Submission

Review the information provided on this page. If all of the information is correct, click the "Sign, Encrypt and Submit" link. The e-Signature widget will appear. Complete the widget to sign the

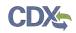

submission. Please reference Appendix B: Using the e-Signature Widget for a more detailed description of the widget.

After you complete the e-Signature widget, you will be returned to the "Quality Assurance Provider Home" page. The page will display a confirmation message for the general plan submission as well as a new table where you can access that submission.

Click the "Create New Pathway-specific Plan" button to begin a general plan. Figure 3-16 will be displayed.

#### 3.3 Pathway-specific QAP Plan

The Pathway-specific Plan submission will be submitted and electronically signed using the e-Signature widget. Figure 3-16 is the first page in the General Plan submission.

| OTAQ Quality Assu      | rance Plan (QAP) Contact Us                                                                                                    |
|------------------------|----------------------------------------------------------------------------------------------------|
| MyCDX                  | Home QAP Help                                                                                                    |
| Inbox                  | Create New Plan: Create Passphrase                                                                                                    |
| OTAQ Registration Home | ·                                                                                                    |
| OTAQ QAP Home          | Create Passphrase                                                                                                    |
|                        | Please create a passphrase that is at least 8 characters in length. To better protect your form, your passphrase should contain<br>a combination of letters and numbers. Your passphrase may include spaces, but should not contain special characters (for<br>example, +, and *).                                                                      |
|                        | Passphrase:                                                                                                    |
|                        | Confirm Passphrase:                                                                                                    |
|                        | You are responsible for remembering your passphrase and distributing it to only authorized individuals. <b>Please distribute</b><br><b>this passphrase to at least one other authorized official.</b> Your passphrase will be used as an encryption key to<br>protect the contents of your data.                                                        |
|                        | <b>Note</b> : If you lose or forget your passphrase, you will not be able to access your QAP Plan(s) to submit or make changes. You will need to complete a new QAP plan and create a new passphrase for the plan. For security reasons, the system administrator will not have access to your passphrase and will not be able to retrieve or reset it. |
|                        | Save and Continue                                                                                                    |

Figure 3-16 Create New Plan: Create Passphrase

The data submitted in the pathway-specific plan is considered Confidential Business Information (CBI) data. All CBI data submitted through the QAP application is encrypted using a passphrase. Your passphrase must be at least 8 characters in length and a combination of letters and numbers but may not contain special characters. Your chosen passphrase will be unique to the specific submission and is not related to your CDX password or any passphrases entered for other QAP submissions.

Important! You must remember your passphrase in order to access your submission. For security reasons, the system administrator does not have access to your passphrase and it cannot be reset. If you forget or lose your passphrase, you will not be able to access your submission and must deactivate the existing submission and create a new submission to make any updates.

Provide a passphrase and click the "Save and Continue" button. Figure 3-17 will be displayed.

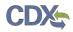

| OTAQ Quality Assu                       | ance Plan (QAP)                                                                                                    |              |                                                 |                                                              |                          | Contact Us |
|-----------------------------------------|----------------------------------------------------------------------------------------------------|--------------|-------------------------------------------------|--------------------------------------------------------------|--------------------------|------------|
| MyCDX<br>Inbox                          | Home QAP Help<br>Create New                                                                                                    | Plan: Pat    | hway-spec                                       | ific Information                                             | 1                        |            |
| OTAQ Registration Home<br>OTAQ QAP Home | Add Fuel Pathway<br>Add fuel pathways by selecting the fuel pathway components below and clicking "Add". Please add all pathways that will be<br>applicable to this plan. |              |                                                 |                                                              |                          |            |
|                                         | Fuel Code:                                                                                                    | •            | Process Code:                                   | ×                                                            |                          |            |
|                                         | Feedstock Codes: Renewable Fuel Code:                                                                                                    |              |                                                 |                                                              |                          |            |
|                                         | Associated Fuel Pathways                                                                                                    |              |                                                 |                                                              |                          |            |
|                                         | Fuel Code                                                                                                    | Process Code |                                                 | Feedstock Code                                               | Renewable<br>Fuel Type   |            |
|                                         | Non-ester Renewable<br>Diesel (EV 1.7) (40)                                                                                                    | -            | le Fuels From Non-<br>of Separated Food<br>360) | Non-cellulosic Portions of<br>Separated Food Wastes<br>(350) | Advanced<br>Biofuel (D5) | Remove     |
|                                         |                                                                                                    |              | Continu                                         | ıe                                                           |                          |            |

Figure 3-17 Create New Plan: Pathway-specific Information

This page should be used to list each of the RFS pathways that will apply to this pathwayspecific plan. Select a value from each of the dropdown menus; Fuel Code, Process Code, Feedstock Codes, and Renewable Fuel Code. Click the "Add" button. After clicking the "Add" button, the RFS pathway should appear in the "Associated Fuel Pathways" table.

Once you have added all of the RFS pathways that are applicable to this plan, click the "Save and Continue" button. Figure 3-18 will be displayed.

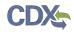

| Figure 3-18 Create | e New Plan: Fee | dstock-related | Components |
|--------------------|-----------------|----------------|------------|
|--------------------|-----------------|----------------|------------|

| OTAQ Quality Assu               |                                                                                                    |
|---------------------------------|----------------------------------------------------------------------------------------------------|
| MyCDX                           | Home QAP Help                                                                                                    |
| Inbox<br>OTAQ Registration Home | Create New Plan: Feedstock-related Components                                                                                                    |
| OTAQ QAP Home                   | Feedstock-related components                                                                                                    |
|                                 | The fields on this page should be used to explain how your company will verify that the feedstocks used in the production of<br>renewable fuel qualify to generate RINs. Select "Specify" from the dropdown to expand a text field. Select "Not Applicable" from<br>the dropdown menu if a component does not apply to the plan that is being submitted. If you have already submitted the<br>required information in the General QAP plan, you can select "Refer to General Plan" from the dropdown menu. |
|                                 | Feedstocks are renewable biomass as defined in §80.1401.                                                                                                    |
|                                 | Refer to General Plan 🔻                                                                                                    |
|                                 | If applicable, separated food waste or separated yard waste plan under §80.1426(f)(5)(ii) is accepted and up to date.                                                                                                    |
|                                 | Refer to General Plan 🔻                                                                                                    |
|                                 | If applicable, separated municipal solid waste plan under §80.1426(f)(5) is approved and current.                                                                                                    |
|                                 | Refer to General Plan 🔻                                                                                                    |
|                                 | Feedstocks are being separated according to a separation plan, if applicable under §80.1426(f)(5).                                                                                                    |
|                                 | Refer to General Plan 🔻                                                                                                    |
|                                 | Crop and crop residue feedstocks meet land use restrictions, or alternatively the aggregate compliance provisions of §80.1454(g).                                                                                                    |
|                                 | Refer to General Plan 🔹                                                                                                    |
|                                 | Feedstock is consistent with production process and D code being used as permitted under<br>Table 1 to Section 80.1426 or a petition approved through section 80.1416, and is consistent<br>with information recorded in EMTS.                                                                                                    |
|                                 | Refer to General Plan 🔻                                                                                                    |
|                                 | Feedstock is not renewable fuel for which RINs were previously generated.                                                                                                    |
|                                 | Refer to General Plan 🔹                                                                                                    |
|                                 | If applicable, accuracy of feedstock energy (FE) calculation factors related to feedstocks, including average moisture content m and feedstock energy content E.                                                                                                    |
|                                 | Refer to General Plan 🔹                                                                                                    |
|                                 | Back Save Save and Continue                                                                                                    |

The fields on this page should be used to explain how your company will verify that the feedstocks used in the production of renewable fuel qualify to generate RINs. Select "Specify" from the dropdown to expand a text field. Select "Not Applicable" from the dropdown menu if a

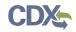

component does not apply to the plan that is being submitted. If you have already submitted the required information in the General QAP plan, you can select "Refer to General Plan" from the dropdown menu. Once you have completed each of the fields, click the "Save and Continue" button. Figure 3-19 will display.

| OTAQ Quality Assur              | rance Plan (QAP) Contact Us                                                                                                    |
|---------------------------------|----------------------------------------------------------------------------------------------------|
| MyCDX                           | Home QAP Help                                                                                                    |
| Inbox<br>OTAQ Registration Home | Create New Plan: Production Process-related Components                                                                                                    |
| OTAQ QAP Home                   | <ul> <li>Production process-related components</li> <li>The fields on this page should be used to explain how your company will verify that the renewable fuel production process being used is appropriate for the RINs being generated. Select "Specify" from the dropdown to expand a text field. Select "Not Applicable" from the dropdown menu if a component does not apply to the plan that is being submitted. If you have already submitted the required information in the General QAP plan, you can select "Refer to General Plan" from the dropdown menu.</li> <li>Production process is consistent with that reported in EMTS.</li> <li>Refer to General Plan </li> <li>Mass and energy balances are appropriate for type and size of facility.</li> </ul> |
|                                 | Refer to General Plan       v         If applicable, process-related factors used in feedstock energy (FE) calculation are accurate, in particular the converted fraction CF, pursuant to §80.1426(f)(3).         Refer to General Plan       v         Back       Save       Save and Continue                                                                                                    |

Figure 3-19 Create New Plan: Production Process-related Components

The fields on this page should be used to explain how your company will verify that the renewable fuel production process being used is appropriate for the RINs being generated. Select "Specify" from the dropdown to expand a text field. Select "Not Applicable" from the dropdown menu if a component does not apply to the plan that is being submitted. If you have already submitted the required information in the General QAP plan, you can select "Refer to General Plan" from the dropdown menu. Once you have completed each of the fields, click the "Save and Continue" button. Figure 3-20 will display.

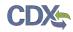

| Figure 3-20 Create New Plan: R | N Generation-related Components |
|--------------------------------|---------------------------------|
|--------------------------------|---------------------------------|

| OTAQ Quality Assu      | rance Plan (QAP) Contact Us                                                                                                    |  |  |
|------------------------|----------------------------------------------------------------------------------------------------|--|--|
| МуСDХ                  | Home QAP Help                                                                                                    |  |  |
| Inbox                  | Create New Plan: RIN Generation-related Components                                                                                                    |  |  |
| OTAQ Registration Home | <ul> <li>RIN generation-related components</li> </ul>                                                                                                    |  |  |
| OTAQ QAP Home          | The fields on this page should be used to explain how your company will verify that the renewable fuel being produced<br>qualifies to generate RINs, and that the number of RINs generated is accurate. Select "Specify" from the dropdown to expand a<br>text field. Select "Not Applicable" from the dropdown menu if a component does not apply to the plan that is being submitted.<br>If you have already submitted the required information in the General QAP plan, you can select "Refer to General Plan" from the<br>dropdown menu. |  |  |
|                        | Renewable fuel was designated for qualifying uses as transportation fuel, heating oil, or jet fuel in the 48 contiguous states or Hawaii pursuant to §80.1453.                                                                                                    |  |  |
|                        | Refer to General Plan 🔹                                                                                                    |  |  |
|                        | Certificates of analysis verifying fuel type and quality, as applicable.                                                                                                    |  |  |
|                        | Refer to General Plan 🔹                                                                                                    |  |  |
|                        | Renewable fuel type matches the D code being used.                                                                                                    |  |  |
|                        | Refer to General Plan 🔻                                                                                                    |  |  |
|                        | If applicable, renewable content R is accurate pursuant to 80.1426(f)(9).                                                                                                    |  |  |
|                        | Refer to General Plan                                                                                                    |  |  |
|                        |                                                                                                    |  |  |
|                        | Equivalence value EV is accurate and appropriate.                                                                                                    |  |  |
|                        | Refer to General Plan 🔻                                                                                                    |  |  |
|                        | Volume production capacity is consistent with RFS registration.                                                                                                    |  |  |
|                        | Refer to General Plan 🔻                                                                                                    |  |  |
|                        | Verify that appropriate RIN generation calculations are being followed under §80.1426(f)(3), (4), or (5), as applicable.                                                                                                    |  |  |
|                        | Refer to General Plan                                                                                                    |  |  |
|                        | RIN generation is consistent with wet gallons produced or imported.                                                                                                    |  |  |
|                        | Refer to General Plan                                                                                                    |  |  |
|                        |                                                                                                    |  |  |
|                        | Back Save Save and Continue                                                                                                    |  |  |
|                        |                                                                                                    |  |  |

The fields on this page should be used to explain how your company will verify that the renewable fuel being produced qualifies to generate RINs, and that the number of RINs generated is accurate. Select "Specify" from the dropdown to expand a text field. Select "Not Applicable" from the dropdown menu if a component does not apply to the plan that is being submitted. If you have already submitted the required information in the General QAP plan, you

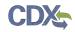

can select "Refer to General Plan" from the dropdown menu. Once you have completed each of the fields, click the "Save and Continue" button. Figure 3-21 will display.

| OTAQ Quality Assu               | rance Plan (QAP)                                                                                                    | Contact Us                                         |
|---------------------------------|----------------------------------------------------------------------------------------------------|----------------------------------------------------|
| MyCDX                           | Home QAP Help                                                                                                    |                                                    |
| Inbox<br>OTAQ Registration Home | Create New Plan: RIN Separation-related Components                                                                                                    |                                                    |
| OTAQ QAP Home                   | RIN separation-related components                                                                                                    |                                                    |
|                                 | The fields on this page should be used to explain how your company will verify that any RIN separation being done producer is done according to the requirements of §80.1429, was reported to EMTS accurately and in a timely mar supported by records. You will also need to explain how your company will verify that fuel that is exported was not or generate RINs, or alternatively that RINs were generated but retired, as well as the accuracy of the annual attestatio "Specify" from the dropdown to expand a text field. Select "Not Applicable" from the dropdown menu if a componen apply to the plan that is being submitted. If you have already submitted the required information in the General QAI can select "Refer to General Plan" from the dropdown menu.  If applicable, verify that RIN separation is appropriate under §80.1429(b)(4).  Refer to General Plan | iner, and is<br>used to<br>n. Select<br>t does not |
|                                 | Verify that fuel that is exported was not used to generate RINs, or alternatively that w generated but retired pursuant to §80.1430.                                                                                                    | ere                                                |
|                                 | Verify that annual attestation report is accurate.       Refer to General Plan                                                                                                    |                                                    |
|                                 | Back Save Save and Continue                                                                                                    |                                                    |

Figure 3-21 Create New Plan: RIN Separation-related Components

The fields on this page should be used to explain how your company will verify that any RIN separation being done by the producer is done according to the requirements of § 80.1429, was reported to EMTS accurately and in a timely manner, and is supported by records. You will also need to explain how your company will verify that fuel that is exported was not used to generate RINs, or alternatively that RINs were generated but retired, as well as the accuracy of the annual attestation. Select "Specify" from the dropdown to expand a text field. Select "Not Applicable" from the dropdown menu if a component does not apply to the plan that is being submitted. If you have already submitted the required information in the General QAP plan, you can select "Refer to General Plan" from the dropdown menu. Once you have completed each of the fields, click the "Save and Continue" button. Figure 3-22 will display.

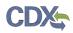

| OTAQ Quality Assu      | rance Plan (QAP)                                                                    |                       | ⊠ C       | ontact Us |
|------------------------|-------------------------------------------------------------------------------------|-----------------------|-----------|-----------|
| MyCDX                  | Home QAP Help                                                                       |                       |           |           |
| Inbox                  | Create New Plan: QAP Documents                                                      |                       |           |           |
| OTAQ Registration Home |                                                                                     |                       |           |           |
| OTAQ QAP Home          | Upload Documents<br>Please upload any additional documents that apply to this plan. |                       |           |           |
|                        | Browse Upload                                                                       |                       |           |           |
|                        | Document Name                                                                       | Uploaded              | Size (kb) |           |
|                        | TDD 9.16 Test Scripts DCFUELS Reprocessing v0.01.docx                               | 02-24-2014 3:56:08 PM | 75.25     | Û         |
|                        | Back Review                                                                         | ]                     |           |           |

This page displays a document upload table. This table should be used to upload all documentation related to the pathway-specific plan. Click the "Add Files" button and a pop-up window will appear. Use this window to select the file you wish to upload. Click the "Open" button to add the selected file to the table. Repeat this step for each of the files that need to be uploaded to the table. Once all of the files are listed in the table, click the "Upload" button. Only file types with the extensions .doc, .docx, .xls, .xlsx, and .pdf will be permitted. After all of the files have been uploaded, click the "Review" button. Figure 3-23 will be displayed.

| OTAQ Quality Assu    | urance Plan (QAP)                                                                                                    |                                                                                                    |                                                          |                                                                                                    | Connect Us                                            |  |
|----------------------|----------------------------------------------------------------------------------------------------|----------------------------------------------------------------------------------------------------|----------------------------------------------------------|----------------------------------------------------------------------------------------------------|-------------------------------------------------------|--|
| MyCDF<br>Index       |                                                                                                    | cific OAD Plan S                                                                                                | ubmice                                                   | ion                                                                                                    |                                                       |  |
| OTAQ Reputation Home | Pathway-specific QAP Plan Submission                                                                                                    |                                                                                                    |                                                          |                                                                                                    |                                                       |  |
| OTAQ GAP home        | Submission Informa                                                                                                    | tion                                                                                                    |                                                          |                                                                                                    |                                                       |  |
|                      | This is your plan submiss<br>Submission Type:                                                                                                    | sion information                                                                                                | Fathers-son                                              | offer class                                                                                               |                                                       |  |
|                      | Pathway-specific Plan                                                                                                    |                                                                                                    | PSP-458                                                  |                                                                                                    |                                                       |  |
|                      | 1 - 1 - 1 - 1 - 1 - 1 - 1 - 1 - 1 - 1 -                                                                                                    |                                                                                                    |                                                          |                                                                                                    |                                                       |  |
|                      | Submitter Information<br>The information below is<br>incorrect, please update<br>updated within the MyCD<br>more information on make                                                                                                    | from your COV Registration and wi<br>your COX Registration information<br>It link on the left-band side of this | il be passed on<br>prior to starting<br>screek or ity th | to EPA with your submission. If h<br>your submission. These details o<br>e CDX Help Desk, Please unit the | is information is<br>can stely Set<br>FAQ section for |  |
|                      | First Name                                                                                                    |                                                                                                    | Melaza                                                   |                                                                                                    |                                                       |  |
|                      | Last Name:                                                                                                    |                                                                                                    | Krby                                                     |                                                                                                    |                                                       |  |
|                      | CDX Userid                                                                                                    |                                                                                                    | GARAUDITOR                                               |                                                                                                    |                                                       |  |
|                      | Organization Name:                                                                                                    |                                                                                                    | ABC missykirbydd                                         | -                                                                                                    |                                                       |  |
|                      | Phone Number                                                                                                    |                                                                                                    | 928374982                                                |                                                                                                    |                                                       |  |
|                      | Extension                                                                                                    |                                                                                                    |                                                          |                                                                                                    |                                                       |  |
|                      |                                                                                                    |                                                                                                    |                                                          |                                                                                                    |                                                       |  |
|                      | - Associated Fuel Patt<br>Fuel Cade                                                                                                    | Process Cade                                                                                                    |                                                          | Feedmark Code                                                                                             | Rerewable Turk                                        |  |
|                      | (40) Ner-ester                                                                                                    | (850) Eligible Renewable Fuels I                                                                                | from Nan-                                                | (350) Non-caliblasic Partities                                                                            | (D5) Advanced                                         |  |
|                      | Renewable Diesel (CV<br>1.7)                                                                                                    | (850) Eligitier Renewable Fuels I<br>cellulous Porsons of Separated<br>Process                                  | Food Westes                                              | of Separated Food Wastes                                                                                  | Buluel                                                |  |
|                      | Feedstock-related c<br>Feedstocks are ren<br>Refer to General Plan                                                                                                    | omponents.<br>newable biomass as define                                                                         | d in 580.14                                              | 01.                                                                                                    |                                                       |  |
|                      | if applicable, sepa<br>accepted and up to<br>Refer to General Plan                                                                                                    | rated food waste or separ<br>o date.                                                                            | ated yard w                                              | aste plan under 580,142                                                                                   | 6(D(5)(II) IS                                         |  |
|                      | if applicable, sepa<br>current.<br>Refer to General Plan                                                                                                    | rated municipal solid wast                                                                                      | e plan unde                                              | er 580.1426(f)(5) is appr                                                                                 | oved and                                              |  |
|                      | Feedstocks are bei<br>(f)(5).<br>Refer to General Plan                                                                                                    | ing separated according to                                                                                      | o a separati                                             | on plan, if applicable un                                                                                 | der §80.1426                                          |  |
|                      | Crop and crop residue feedstocks meet land use restrictions, or alternatively the aggregate<br>compliance provisions of §80.1454(g).<br>Refer to General Tun                                                                                           |                                                                                                    |                                                          |                                                                                                    |                                                       |  |
|                      | Feedstock is consistent with production process and D code being used as permitted under<br>Table 1 to Section 80.1425 or a petition approved through section 80.1416, and is consistent<br>with information recorded in EMTS.<br>Retri is General Pan |                                                                                                    |                                                          |                                                                                                    |                                                       |  |
|                      | Feedstock is not renewable fuel for which RINs were previously generated.<br>Reter to General Pain                                                                                                    |                                                                                                    |                                                          |                                                                                                    |                                                       |  |
|                      | If applicable, accuracy of feedstock energy (FE) calculation factors related to feedstocks,<br>including average moisture content m and feedstock energy content L.<br>Refer to Gaussi Pan                                                             |                                                                                                    |                                                          |                                                                                                    |                                                       |  |
|                      | Production process-infand components Production process is consistent with that reported in EMTS. Refer to General Pre-                                                                                                    |                                                                                                    |                                                          |                                                                                                    |                                                       |  |
|                      | Mass and energy balances are appropriate for type and size of facility.<br>Refer in Council Plan                                                                                                    |                                                                                                    |                                                          |                                                                                                    |                                                       |  |
|                      | If applicable, process-related factors used in feedstock energy (FI) calculation are accurate,<br>in particular the converted fraction CF, pursuant to \$80.1426(D(3).<br>Refer to General Pan                                                         |                                                                                                    |                                                          |                                                                                                    |                                                       |  |
|                      | Bit generation related (component)     Renewable fuel was designated for qualifying uses as transportation fuel, heating oil, or jet     fuel in the 44 contiguous states or Newait persuant to \$80.1453.     Refer to General Pan                    |                                                                                                    |                                                          |                                                                                                    |                                                       |  |
|                      | Certificates of analysis verifying fuel type and quality, as applicable, .<br>Roles to General Pao                                                                                                    |                                                                                                    |                                                          |                                                                                                    |                                                       |  |
|                      | Renewable fuel type matches the D code being used.<br>Refer to General Plan                                                                                                    |                                                                                                    |                                                          |                                                                                                    |                                                       |  |
|                      | If applicable, renewable content R is accurate pursuant to 80.1426(0(9).<br>Refer to General Pan                                                                                                    |                                                                                                    |                                                          |                                                                                                    |                                                       |  |
|                      | Equivalence value EV is accurate and appropriate.<br>Refer is General Pain<br>Volume production capacity is consistent with RFS registration                                                                                                    |                                                                                                    |                                                          |                                                                                                    |                                                       |  |
|                      | Refer IS General Plan Verify that appropriate RIN generation calculations are being followed under \$80.1426(D(3).                                                                                                    |                                                                                                    |                                                          |                                                                                                    |                                                       |  |
|                      | (4), or (5), as applicable.<br>Refer to General Plan<br>RNN generation is consistent with wet gallons produced or imported.                                                                                                    |                                                                                                    |                                                          |                                                                                                    |                                                       |  |
|                      | Refer to Central Park                                                                                                    |                                                                                                    |                                                          |                                                                                                    |                                                       |  |
|                      | RNN separation-infaled components<br>If applicable, verify that RIN separation is appropriate under \$80.1429(b)(4).<br>Refer to General Pan                                                                                                    |                                                                                                    |                                                          |                                                                                                    |                                                       |  |
|                      | Verify that fuel that is exported was not used to generate RINs, or alternatively that were<br>generated but retired pursuant to §80.1430.<br>Rate is General Pter                                                                                     |                                                                                                    |                                                          |                                                                                                    |                                                       |  |
|                      | Verify that annual attestation report is accurate.<br>Rate is General Par                                                                                                    |                                                                                                    |                                                          |                                                                                                    |                                                       |  |
|                      | Attachaments<br>Nothing faund to display                                                                                                    | Back Sign.                                                                                                    | Encrypt and S                                            | (about                                                                                                    |                                                       |  |
|                      | -                                                                                                    | _                                                                                                    |                                                          | _                                                                                                    | _                                                     |  |

Figure 3-23 General QAP Plan Submission

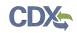

Review the information provided on this page. If all of the information is correct, click the "Sign, Encrypt and Submit" link. The e-Signature widget will appear. Complete the widget to sign the submission. Please reference Appendix B: Using the e-Signature Widget for a more detailed description of the widget.

After you complete the e-Signature widget, you will be returned to the "Quality Assurance Provider Home" page. The page will display a confirmation message for the pathway-specific plan submission as well as a new table where you can access that submission.

You have now completed the registration process for a new QAP Company. At this point you can create additional pathway-specific plans if necessary. You will be able to associate your QAP Company to Fuel Producer Companies once EPA has approved all three submissions. Instructions for the QAP Company to Fuel Producer Company association process can be found in section 4, QAP Company to Fuel Producer Company Associations.

### 3.4 Accessing Existing Plans

Once you have submitted QAP plans and closed the application, you can access those plans again through the OTAQReg application. Log into the application and access the "OTAQ Registration Home" page. Figure 3-24 will display.

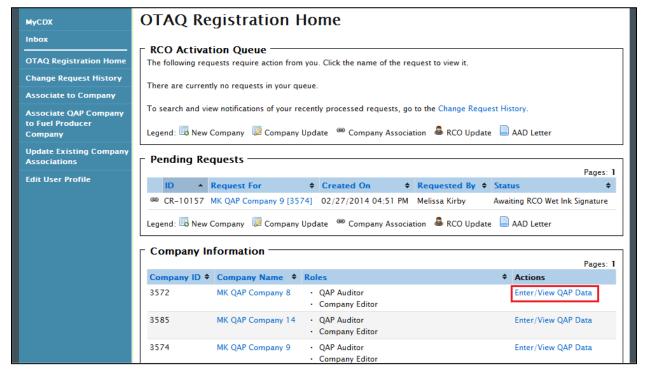

## Figure 3-24 OTAQ Registration Home Page

Click the "Enter/View QAP Data" link to access the QAP application. Figure 3-25 will display.

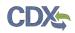

| OTAQ Quality Assurance Plan (QAP) |                                                                                                    |                        |                                          |                                  |               |
|-----------------------------------|----------------------------------------------------------------------------------------------------|------------------------|------------------------------------------|----------------------------------|---------------|
| MyCDX                             | Home QAP Help                                                                                                    | Home QAP Help          |                                          |                                  |               |
| Inbox                             | You are here: QAP H                                                                                                    | You are here: QAP Home |                                          |                                  |               |
| OTAQ Registration Home            | Quality A                                                                                                    | ssurance Provi         | der Home                                 |                                  |               |
| OTAQ QAP Home                     | -Qualification I                                                                                                    | nformation             |                                          |                                  |               |
|                                   | gualification subm<br>submissions pendi                                                                                                    |                        | . Click on the "Edit" link to edit e:    | xisting drafts or use the "View" | ink to view   |
|                                   | Qualfication Id                                                                                                    | Created                | Revision                                 | Status                           |               |
|                                   | Q-322                                                                                                    | 02-14-2014 9:26:57 AM  | Active                                   | Approved by EPA                  | View          |
|                                   | General QAP Plans<br>Existing plans listed below. EPA does not recommend editing a general or pathway-specific plan once it has been approved. |                        |                                          |                                  |               |
|                                   | General Plan Id                                                                                                    | Created                | Revision                                 | Status                           |               |
|                                   | GP-582                                                                                                    | 03-03-2014 10:00:13 AM | Draft                                    | Newly created                    | Edit          |
|                                   |                                                                                                    | -                      | lan by clicking the button below.<br>ed. | EPA does not recommend edit      | ing a general |

Click on the "View" link to access any of the submissions. You will need to enter the passphrase in order to view the data. Enter the passphrase and click the "Continue" button. A page similar to the one in Figure 3-26 will display. You may click the "Revise" button to submit an update to your submission. Click one of the hyperlinks to view or download the CROMERR Copy of Record for your submission.

| OTAQ Quality Assu      | rance Plan (QAP)                                             | Contact Us                                                                                                    |  |
|------------------------|--------------------------------------------------------------|----------------------------------------------------------------------------------------------------|--|
| MyCDX                  | Home QAP Help                                                |                                                                                                    |  |
| Inbox                  | General Plan Submission                                      |                                                                                                    |  |
| OTAQ Registration Home |                                                              |                                                                                                    |  |
| OTAQ QAP Home          |                                                              | Revise General Plan                                                                                                    |  |
|                        |                                                              |                                                                                                    |  |
|                        | -Submission Info<br>This is your plan submission information |                                                                                                    |  |
|                        | Submission Type:                                             | General Plan                                                                                                    |  |
|                        | Submission Type.                                             | General Fian                                                                                                    |  |
|                        | General Plan Id:                                             | GP-682                                                                                                    |  |
|                        | CROMERR Activity Id:                                         | _1827f1b7-1e89-4c14-a080-cb0db25bc773                                                                                                    |  |
|                        | CROMERR Copy of Record:                                      | View   Download HTML   Download XML                                                                                                    |  |
|                        | Status:                                                      | Approved by EPA                                                                                                    |  |
|                        | Submission Time:                                             | Mar 17, 2014 11:55 AM                                                                                                    |  |
|                        | incorrect, please update your CDX Registration information   | ill be passed on to EPA with your submission. If his information is<br>prior to starting your submission. These details can only be<br>screen or by the CDX Help Desk. Please visit the FAQ section for<br>Christopher |  |

Figure 3-26 View Existing Submission

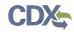

If you have forgotten your passphrase, you can deactivate your plan by using the link shown in Figure 3-27.

| OTAQ Quality Assu      | Tance Plan (QAP)                                                                                    | Contact Us |
|------------------------|----------------------------------------------------------------------------------------------------|------------|
| Inbox                  | Qualifications                                                                                      |            |
| OTAQ Registration Home |                                                                                                    |            |
| OTAQ QAP Home          | Enter Passphrase                                                                                    |            |
|                        | Please enter your Qualifications passphrase.                                                        |            |
|                        | Passphrase:                                                                                         |            |
|                        | If you have forgotten your passphrase please click Deactivate Submission to begin a new submission. |            |

Figure 3-27 Deactivate Submission

Click the "Deactivate Submission" hyperlink. Figure 3-28 will display.

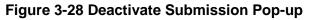

| OTAQ Quality Assu | rance Plan (QAP)                                                                                                    | 🖂 Contact Us |
|-------------------|----------------------------------------------------------------------------------------------------|--------------|
|                   | Home QAP Help                                                                                                    |              |
|                   | Qualifications                                                                                                    |              |
|                   | Enter Passphrase<br>Please enter your Qualifications passphrase.                                                                                                    |              |
|                   | Passphrase:       Are you sure you would like to deactivate your submission. The information contained within this submission will no longer be accessible.         Ok       Cancel |              |

Click the "OK" button to erase all CBI data from your submission and start over. Any non-CBI data will be saved within the submission for editing. Figure 3-29 will display.

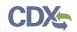

## Figure 3-29 Create New Passphrase

| Deactivate Qualifications: Cr                                                                                                    | eate a new passphrase                                                                                                    |
|----------------------------------------------------------------------------------------------------|----------------------------------------------------------------------------------------------------|
| will be created, however your current revision of th                                                                                                    | ification submission Q-234 that is Active. A new revision<br>e qualifications will still be considered Active by EPA<br>Dnce you click <u>Deactivate and Continue</u> button the old |
|                                                                                                    | ength. To better protect your form, your passphrase should contain<br>y include spaces, but should not contain special characters (for                                               |
| Passphrase:                                                                                                    |                                                                                                    |
| Confirm Passphrase:                                                                                                    |                                                                                                    |
| You are responsible for remembering your passphrase and<br>this passphrase to at least one other authorized of<br>protect the contents of your data.                                             | distributing it to only authorized individuals. <b>Please distribute</b><br>ficial. Your passphrase will be used as an encryption key to                                             |
| <b>Note</b> : If you lose or forget your passphrase, you will not be<br>will need to complete a new QAP plan and create a new pas<br>administrator will not have access to your passphrase and w |                                                                                                    |
| Deactiva                                                                                                    | te and Continue                                                                                                    |

Enter a new passphrase and click the "Deactivate and Continue" button to access the submission and submit it to EPA for review.

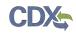

# 4 QAP Company to Fuel Producer Company Associations

The following sections describe how to associate your QAP Company to a Fuel Producer Company in order to complete audits.

**Note:** The QAP Company must have an approved Company Qualifications, General Plan, and Pathway-specific Plan prior to associating to a Fuel Producer Company.

## 4.1 Create Company Audit Request

### Figure 4-1 OTAQ Registration Home Page

| OTAQ Registration                             |                                                                                            |                                          |                                                                             |           | 🖂 Contact Us        |
|-----------------------------------------------|--------------------------------------------------------------------------------------------|------------------------------------------|-----------------------------------------------------------------------------|-----------|---------------------|
| MyCDX                                         | OTAQ Re                                                                                    | gistration H                             | lome                                                                        |           |                     |
| Inbox<br>OTAQ Registration Home               | Pending Rec<br>There are current                                                           | <b>Juests</b><br>ly no pending requests. |                                                                             |           |                     |
| Associate to Company<br>Associate QAP Company | 📕 📕 Legend: 🖪 New Company 😺 Company Update 🔎 Company Association 🖉 RCO Update 📄 AAD Letter |                                          |                                                                             | AD Letter |                     |
| to Fuel Producer<br>Company                   | Company In                                                                                 | formation ——                             |                                                                             |           | Pages: 1            |
| Update Existing Company<br>Associations       | Company ID \$                                                                              | Company Name                             | Roles                                                                       | \$        | Actions             |
| Edit User Profile                             | 3572                                                                                       | MK QAP Company 8                         | <ul><li> QAP Auditor</li><li> Company Editor</li></ul>                      |           | Enter/View QAP Data |
|                                               | 3585                                                                                       | MK QAP Company 14                        | <ul><li> QAP Auditor</li><li> Company Editor</li></ul>                      |           | Enter/View QAP Data |
|                                               | 3574                                                                                       | MK QAP Company 9                         | <ul><li> QAP Auditor</li><li> Company Editor</li></ul>                      |           | Enter/View QAP Data |
|                                               | 3596                                                                                       | MK QAP Company 18                        | <ul><li> QAP Auditor</li><li> Company Editor</li></ul>                      |           | Enter/View QAP Data |
|                                               | 3581                                                                                       | MK QAP Company 13                        | <ul><li> QAP Auditor</li><li> QAP Auditor</li><li> Company Editor</li></ul> |           | Enter/View QAP Data |

Click the "Associate QAP Company to Fuel Producer Company" link in the left side toolbar of your OTAQ Registration Home page, as seen in Figure 4-1. Figure 4-2 will display.

Figure 4-2 Associate QAP To FP Company

| OTAQ Registration                                    |                                                                             | ⊠ Contact Us |
|------------------------------------------------------|-----------------------------------------------------------------------------|--------------|
| MyCDX                                                | Associate QAP To FP Company                                                 |              |
| Inbox                                                | To associate to a company, search using at least one of the criteria below. |              |
| OTAQ Registration Home                               |                                                                             |              |
| Associate to Company                                 | QAP Company<br>QAP Company To                                               |              |
| Associate QAP Company<br>to Fuel Producer<br>Company | Associate:*                                                                 |              |
| Update Existing Company                              | Search Criteria                                                             |              |
| Associations                                         | Company ID: City:                                                           |              |
| Edit User Profile                                    | Company Name: State:                                                        | All          |
|                                                      | Postal Code:                                                                |              |
|                                                      | Search                                                                      |              |
|                                                      | Сапсеі                                                                      |              |

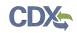

If you are associated to multiple QAP Companies, a dropdown menu will appear above the search fields. Choose the QAP Company you would like to associate prior to searching for a Fuel Producer Company. Enter your company specific search criteria into the textboxes and click the "Search" button. A list of all companies matching your search criteria will display, as shown in Figure 4-3.

| Update Existing Company | Search Crite | eria                       |                                                                             |
|-------------------------|--------------|----------------------------|-----------------------------------------------------------------------------|
| Associations            | Compa        | iny ID:                    | City:                                                                       |
| Edit User Profile       | Company      | Name: fuel producer        | State: All                                                                  |
|                         |              |                            | Postal Code:                                                                |
|                         | Search       |                            |                                                                             |
|                         |              |                            | Pages: 1                                                                    |
|                         | ID           | Name                       | Location                                                                    |
|                         | © 3570       | Fuel Producer Company      | 2398 Colechester Road<br>Woodbridge, Virginia 22191<br>United States        |
|                         | © 3577       | Y Fuel Producer Company 2  | 2349 Sterling Rd<br>Fairfax, Virginia 22033<br>United States                |
|                         | © 3583       | Fuel Producer Company 3`   | 8909 Aden Rd<br>Nokesville, Virginia 22033<br>United States                 |
|                         | © 3576       | 5 Fuel Producer Industries | 1234 5th St test<br>Washington, District of Columbia 22222<br>United States |
|                         | Use Selected |                            |                                                                             |
|                         | Cancel       |                            |                                                                             |

## Figure 4-3 Search Results

Select the radio button next to the company you would like to associate to and click the "Use Selected" button. Figure 4-4 will display.

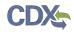

| OTAQ Registration                                                                           |                                                      |                                                                   |                                         |                           | 🖂 Cont       | act Us |  |  |  |
|---------------------------------------------------------------------------------------------|------------------------------------------------------|-------------------------------------------------------------------|-----------------------------------------|---------------------------|--------------|--------|--|--|--|
| MyCDX                                                                                       | Associa                                              | ate to Company                                                    | y: QAP Pathways                         |                           |              |        |  |  |  |
| Inbox                                                                                       | OAP Con                                              | QAP Company Information : MK QAP Company 14                       |                                         |                           |              |        |  |  |  |
| OTAQ Registration Home<br>Associate to Company<br>Associate QAP Company<br>to Fuel Producer | ID: 3585<br>Name: MK QA<br>Location:12390<br>Fairfax | AP Company 14<br>D Fair Lakes Pkwy<br><, Virginia 22033<br>States | · · · · · Q · · · · · · · · · · · · · · |                           |              |        |  |  |  |
| Company<br>Update Existing Company<br>Associations                                          |                                                      | d Fuel Pathways                                                   |                                         |                           |              |        |  |  |  |
| Edit User Profile                                                                           | The fuel pathw                                       | ays your company has approved                                     | l are shown below.                      |                           |              |        |  |  |  |
|                                                                                             | Fuel Code                                            | Process Code                                                      | Feedstock Code                          | Renewable Fuel            | Туре         | ÷      |  |  |  |
|                                                                                             | (80) Biogas                                          | (850) Biogas Production                                           | (330) Landfills                         | (D5) Advanced Biof        |              |        |  |  |  |
|                                                                                             | (160) LPG                                            | (100) DGD Process                                                 | (200) Non-food Grade Corn O             |                           |              |        |  |  |  |
|                                                                                             | Please associat                                      | e this QAP Company to the follo                                   |                                         |                           |              | •      |  |  |  |
|                                                                                             | Use the ta                                           | Browse Upload                                                     | the affidavit as describe               | ed in paragraphs § 8      | 0.1471       | (b).   |  |  |  |
|                                                                                             | Document Nar                                         | me                                                                |                                         | Uploaded                  | Size<br>(kb) |        |  |  |  |
|                                                                                             | TDD 9.16 Tes<br>v1.0.docx                            | st Scripts OTAQReg QAP04 EPA I                                    | Review of QAP Resubmission              | 02-24-2014 10:36:59<br>AM | 90.76        | Û      |  |  |  |
|                                                                                             | Continue                                             |                                                                   |                                         |                           |              |        |  |  |  |

A list of pathways for which your company has been approved to audit is displayed on the page. Enter instructions that will be displayed to the Fuel Producer RCO in the text box provided. The Fuel Producer will use your comments to assign the correct pathways to your QAP Company with the appropriate Start and End date, so be sure to include all relevant information, and upload an affidavit if necessary. Click the "Continue" button. Figure 4-5 will display.

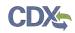

### Figure 4-5 Submit Request Page

| OTAQ Registration                       |                                                                                                    | 🖂 Contact Us |
|-----------------------------------------|----------------------------------------------------------------------------------------------------|--------------|
| MyCDX                                   | Submit Request                                                                                             |              |
| Inbox                                   | Please click the Submit button to make the submission request and move on to print the registration forms. |              |
| OTAQ Registration Home                  |                                                                                                    |              |
| Associate to Company                    | Submit                                                                                                    |              |
| Update Existing Company<br>Associations |                                                                                                    |              |
| Edit User Profile                       |                                                                                                    |              |

Click the "Submit" button. Figure 4-6 will display.

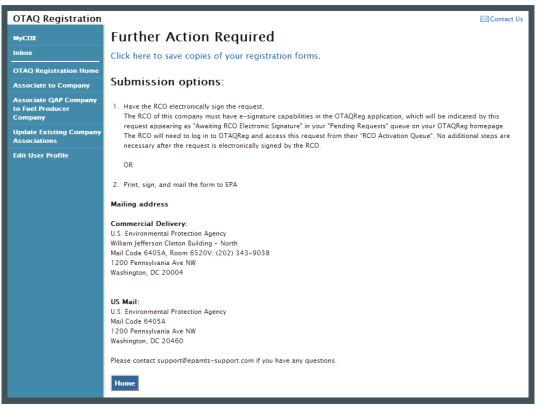

Figure 4-6 Further Action Required

Click the "Click here to save copies of your registration forms" link to save a hard copy of your registration forms in PDF form. It is required that you save a copy of your registration forms before submitting your request. If you attempt to select the "Home" button without first saving a copy of your registration forms, a notification window will appear prompting you to first save your forms.

Once you have submitted your QAP Company Association Request, you will receive an email notification stating that your QAP Company Association Request is awaiting RCO signature along with a hard copy of your company association registration forms. The Company Association request will appear in the Pending Requests section of your OTAQ Registration Home Page, as shown in Figure 4-7.

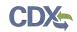

## 4.2 Approve QAP Company Association

QAP Company to Fuel Producer Company associations must be approved by the Fuel Producer RCO before a QAP Company can begin auditing a Fuel Producer. To access a QAP Audit Request, the Fuel Producer RCO should begin by logging into the OTAQReg application, as shown in Figure 4-7.

| OTAQ Registration                               |                    |                                                                                                    |                                                |                       | Ε                                  | Contact Us   |
|-------------------------------------------------|--------------------|----------------------------------------------------------------------------------------------------|------------------------------------------------|-----------------------|------------------------------------|--------------|
| MyCDX                                           | OTAQ R             | egistration Hor                                                                                                    | ne                                             |                       |                                    |              |
| Inbox                                           | RCO Activa         | ation Queue                                                                                                    |                                                |                       |                                    |              |
| OTAQ Registration Home                          | The following re   | quests require action from you.                                                                                              | Click the name of the req                      | uest to view it.      |                                    |              |
| Change Request History                          |                    |                                                                                                    |                                                |                       |                                    | Pages: 1     |
| Associate to Company<br>Update Existing Company | ID 🔺               | Request For \$                                                                                                    | Created On 🗢                                   | Requested<br>By       | itatus                             | \$           |
| Associations<br>Edit User Profile               |                    | Fuel Producer Company<br>[3570]                                                                                              | 02/26/2014 05:17 M                             |                       | AP Auditor Association<br>equested |              |
|                                                 | To search and v    | view notifications of your recently                                                                                          | processed requests, go                         | to the Change Reque   | est History.                       |              |
|                                                 | Legend: 🐻 Nev      | v Company 🛛 😺 Company Upda                                                                                                   | te 🐵 Company Associat                          | ion 🛛 & RCO Update    | e 📄 AAD Letter                     |              |
|                                                 | Pending R          | equests —                                                                                                    |                                                |                       |                                    |              |
|                                                 |                    |                                                                                                    |                                                |                       |                                    | Pages: 1     |
|                                                 |                    | Request For                                                                                                    |                                                | Requested By          |                                    | ¢            |
|                                                 |                    | Fuels Producer Company 4<br>[3589]                                                                                           | 02/26/2014 01:05<br>PM                         | Melissa Kirby         | Awaiting RCO Wet Ink               | Signature    |
|                                                 | Legend: 🐻 Nev      | v Company 🛛 🔯 Company Upda                                                                                                   | te 🔎 Company Associat                          | ion<br>& RCO Update   | e 📄 AAD Letter                     |              |
|                                                 | - Company          | Information —                                                                                                    |                                                |                       |                                    |              |
|                                                 |                    |                                                                                                    |                                                |                       |                                    | Pages: 1     |
|                                                 | Company ID<br>3589 |                                                                                                    | Roles                                          |                       | Actions                            |              |
|                                                 | 3289               | Fuels Producer Company 4                                                                                                    | RCO     Company Editor                         |                       | Manage U<br>Associatio             |              |
|                                                 | 3583               | Fuel Producer Company 3`                                                                                                    | <ul><li> RCO</li><li> Company Editor</li></ul> |                       | Manage U<br>Associatio             |              |
|                                                 | 3597               | Super Awesome Duplicate<br>Feedstock Co                                                                                      | Company Editor                                 |                       |                                    |              |
|                                                 | 3570               | Fuel Producer Company                                                                                                    | <ul><li> RCO</li><li> Company Editor</li></ul> |                       | Manage U<br>Associatio             |              |
|                                                 | 3577               | Fuel Producer Company 2                                                                                                    | <ul><li> RCO</li><li> Company Editor</li></ul> |                       | Manage U<br>Associatio             |              |
|                                                 | • EPA Fuels P      | of the lists below for an up-to-<br>.gov/otaq/fuels/reporting/prog<br>rograms Company and Facility L<br>rograms Company List | ramsregistration.htm.                          | exported as an xIs fi | ile. These lists are also a        | available at |

## Figure 4-7 OTAQ Registration Home Page

Click the company name in the "Request For" column to access the Audit Request. Figure 4-8 will display.

## Figure 4-8 QAP Audit Request Page

| MACDY                                            |                                                                                                    | it Request                                 |                                                                         |                             |                    |  |  |  |
|--------------------------------------------------|----------------------------------------------------------------------------------------------------|--------------------------------------------|-------------------------------------------------------------------------|-----------------------------|--------------------|--|--|--|
| MyCDX<br>Inbox                                   | QAP Auu                                                                                                    | it kequest                                 |                                                                         |                             |                    |  |  |  |
|                                                  | You are curren                                                                                                    | tly in EDIT mode.                          |                                                                         |                             |                    |  |  |  |
| OTAQ Registration Home<br>Change Request History |                                                                                                    |                                            |                                                                         | A View est                  | ter-friendly versi |  |  |  |
| Associate to Company                             | ⊢ Request Inf                                                                                                    | ormation ———                               |                                                                         | i view prin                 | iter-mendly versi  |  |  |  |
| Update Existing Company                          | Reque                                                                                                    | st ID : CR-10142                           | Created                                                                 | On: 02/26/2014 05:17 Pl     | и                  |  |  |  |
| Associations                                     | Request <sup>*</sup>                                                                                                    | Type : QAP Fuel Pathway Associ             | ation Modified                                                          | On: 02/26/2014 05:17 P      | м                  |  |  |  |
| Edit User Profile                                | Request St                                                                                                    | Request<br>tatus : QAP Auditor Association | Description                                                             | By : Melissa Kirby          |                    |  |  |  |
|                                                  |                                                                                                    | ame : Fuel Producer Company                | Oserna                                                                  | me : QAPAUDITOR             |                    |  |  |  |
|                                                  | Company Inf                                                                                                    | ormation                                   |                                                                         |                             |                    |  |  |  |
|                                                  |                                                                                                    | ame and Location —                         |                                                                         |                             |                    |  |  |  |
|                                                  | Compa                                                                                                    | ny ID: 3585                                | Addres                                                                  | s 1: 12390 Fair Lakes Pkw   | y                  |  |  |  |
|                                                  | Company M                                                                                                    | Name: MK QAP Company 14                    | Addres                                                                  | s 2: Suite 123              |                    |  |  |  |
|                                                  | Creat<br>(MM/DD/                                                                                                    | ed On 02/18/2014<br>(YYYY):                |                                                                         | City: Fairfax               |                    |  |  |  |
|                                                  |                                                                                                    | From 02/18/2014                            |                                                                         | ate: Virginia<br>ode: 22033 |                    |  |  |  |
|                                                  | (MM/DD/                                                                                                    |                                            |                                                                         | ntry: United States         |                    |  |  |  |
|                                                  | (MM/DD/                                                                                                    | lid To<br>YYYY):                           |                                                                         |                             |                    |  |  |  |
|                                                  | Responsible                                                                                                    | Corporate Officer (R                       | CO) Info                                                                |                             |                    |  |  |  |
|                                                  | The responsible corporate officer (RCO) of the company must be an official officer (President, Vice President, CEO, etc.) or employee (with an appropriate title) of the company registering who is legally liable for the information submitted for the |                                            |                                                                         |                             |                    |  |  |  |
|                                                  | company. The RCO may not be an agent or third party who is not directly employed by the company.                                                                                                    |                                            |                                                                         |                             |                    |  |  |  |
|                                                  | RCO CDX User ID: QAPRCO10<br>RCO Name: MK                                                                                                    |                                            |                                                                         |                             |                    |  |  |  |
|                                                  | RCO Name: MR<br>RCO Title: RCO                                                                                                    |                                            |                                                                         |                             |                    |  |  |  |
|                                                  | RCO E-mail: melissa.kirby@cgifederal.com                                                                                                    |                                            |                                                                         |                             |                    |  |  |  |
|                                                  | RCO Phone: 3849230493                                                                                                    |                                            |                                                                         |                             |                    |  |  |  |
|                                                  | RCO Fax:                                                                                                    |                                            |                                                                         |                             |                    |  |  |  |
|                                                  | Request Information 🔍                                                                                                    |                                            |                                                                         |                             |                    |  |  |  |
|                                                  | Cuality Assurance Provider Approved Pathways                                                                                                    |                                            |                                                                         |                             |                    |  |  |  |
|                                                  | Fuel Code                                                                                                    | Process Code                               | Feedstock Code                                                          | ♦ Renewa<br>Type            | uble Fuel 🔶 🔶      |  |  |  |
|                                                  | (80) Biogas                                                                                                    | (850) Biogas Production                    | (330) Landfills                                                         |                             | anced Biofuel      |  |  |  |
|                                                  | (30) Cellulosic                                                                                                    | (280) Cellulosic Production                | (140) Cellulosic Biomass 9                                              | eparated Yard (D7) Cel      | lulosic Diesel     |  |  |  |
|                                                  | Diesel<br>(160) LPG                                                                                                    | Process<br>(100) DGD Process               | Wastes<br>(200) Non-food Grade Corn                                     | Oil (D11) A                 | dvanced Biofuel    |  |  |  |
|                                                  |                                                                                                    |                                            |                                                                         |                             |                    |  |  |  |
|                                                  | Request Instructions/Comments                                                                                                    |                                            |                                                                         |                             |                    |  |  |  |
|                                                  | •••                                                                                                    |                                            |                                                                         |                             |                    |  |  |  |
|                                                  | - Attachment                                                                                                    | 5                                          |                                                                         |                             | Pages: 1           |  |  |  |
|                                                  | Document Name                                                                                                    | •                                          | Uplo                                                                    | aded 🗢                      | Size (kb)          |  |  |  |
|                                                  | TDD 9.16 Test 9                                                                                                    | cripts DCFUELS Reprocessing v0             | 0.01.docx 02-2                                                          | 25-2014 10:25:28 AM         | 75.23              |  |  |  |
|                                                  |                                                                                                    |                                            |                                                                         |                             |                    |  |  |  |
|                                                  | Associated F                                                                                                    | uel Pathways                               |                                                                         |                             |                    |  |  |  |
|                                                  | The list of facility/p                                                                                                    | athway combinations to be appr             | roved is shown below. To add fac<br>y combinations from the list, use t |                             | use the "Add       |  |  |  |
|                                                  | Add Facility Pat                                                                                                    | hway                                       |                                                                         |                             |                    |  |  |  |
|                                                  | Nothing found to di                                                                                                    | splay.                                     |                                                                         |                             |                    |  |  |  |

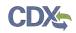

Review the information included in the Audit Request. The list of pathways displayed allows you to view all pathways that the Quality Assurance Provider is approved for. Click the "Add Facility Pathway" button to begin to associate your pathways to the QAP Company. Figure 4-9 will display.

| Attachments                                                                                                    |                                 |      |
|----------------------------------------------------------------------------------------------------|---------------------------------|------|
|                                                                                                    |                                 | -    |
| Add Fuel Pathway                                                                                                    |                                 | Si   |
| Only pathways which are both available for the selected<br>facility and approved for the QAP auditor will be available<br>for selection. | e Request Instructions/Comments | 73   |
| Select the Facility:                                                                                                    | Pathways:                       |      |
| Select the RFS Pathway                                                                                                    |                                 | -    |
| (Fuel Code/Process Code/Feedstock Code/Renewable Fu                                                                                      | iel Type)                       | the  |
| Provide a start date:                                                                                                    |                                 |      |
| Provide an end date:                                                                                                    |                                 | - 12 |

## Figure 4-9 Add Fuel Pathway Pop-up

Select the facility that you would like to allow the QAP Company to associate to from the "Select the Facility" dropdown menu. Select the RFS Pathway that you would like to allow the QAP Company to associate to from the "Select the RFS Pathway" dropdown. Provide a start and end date for the QAP service.

Click the "Add Facility/Pathway" button once you have made your selections. Figure 4-10 will display.

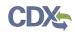

#### Figure 4-10 QAP Audit Request

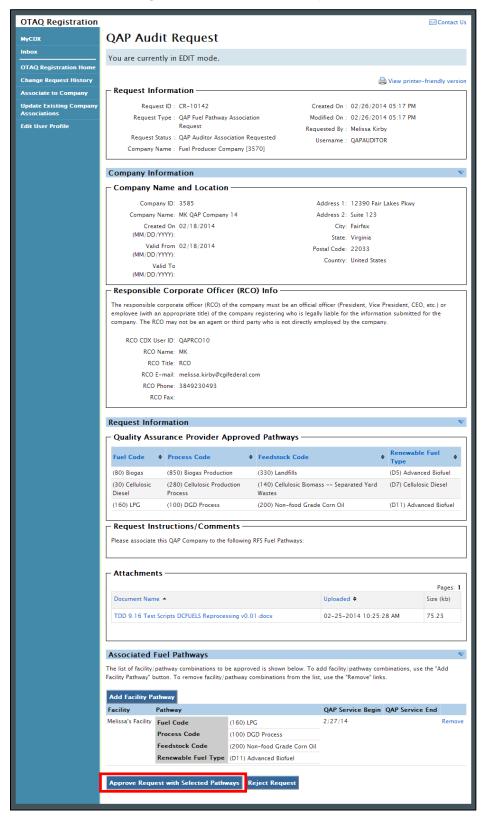

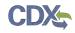

Verify that the facility/pathway combination selected in the pop-up is displayed in the "Associated Fuel Pathways" section. To add additional pathways, click the "Add Facility Pathway" button again. To move forward with the request process, click the "Approve Request with Selected Pathways" button. Figure 4-11 will display.

#### Figure 4-11 Print and Sign

| OTAQ Registration                       | Contact Us                                                                                                    |
|-----------------------------------------|----------------------------------------------------------------------------------------------------|
| MyCDX                                   | Sign Electronically                                                                                                    |
| Inbox                                   |                                                                                                    |
| OTAQ Registration Home                  | Click the "Sign Electronically" button to electronically submit the request using the CDX eSignature Widget, or click the "Print, Sign<br>and Mail" button to print a copy of the request and apply your wet ink signature then mail to one of the two addresses on the |
| Change Request History                  | following confirmation page.                                                                                                    |
| Associate to Company                    | Note: If you are experiencing technical problems while using the CDX eSignature Widget, please clear your Java cache and try                                                                                                    |
| Update Existing Company<br>Associations | again. Click here to learn how to clear the Java cache.                                                                                                    |
| Edit User Profile                       |                                                                                                    |
|                                         | Sign Electronically Print, Sign and Mail                                                                                                    |

**Note:** Upon landing on the Signature page you will be prompted with a Security Warning. Please refer to Appendix C: System Java Requirements for further details.

To electronically sign the QAP Company Association request, please click the "Sign Electronically" button. Please reference Appendix B: Using the e-Signature Widget for instructions on signing electronically.

**Note:** The "Sign Electronically" button will only be displayed if the Fuels Program has received your CDX Electronic Signature Agreement. Please refer to Appendix B: Using the e-Signature Widget for further details. If you do not have a valid CDX ESA, a "Submit" button will display.

After completing the e-Signature Widget, Figure 4-12 will display. The request has been successfully completed, and the selected pathway associations will be created.

## Figure 4-12 Signature Confirmation and Print Page

| OTAQ Registration                       |                                                                                                | 🖂 Contact Us |
|-----------------------------------------|------------------------------------------------------------------------------------------------|--------------|
| MyCDX                                   | Signature Confirmation and Print                                                               |              |
| Inbox                                   | You have successfully signed the request, now you must save copies of your registration forms. |              |
| OTAQ Registration Home                  | Click here to save copies of your registration forms.                                          |              |
| Change Request History                  |                                                                                                |              |
| Associate to Company                    | Ноте                                                                                           |              |
| Update Existing Company<br>Associations |                                                                                                |              |
| Edit User Profile                       |                                                                                                |              |

If you wish to submit hard copies of your association forms to the Fuels Program or you do not have e-signature capabilities, please click the "Print, Sign and Mail" button. Figure 4-13 will display.

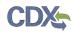

## Figure 4-13 Further Action Required Page

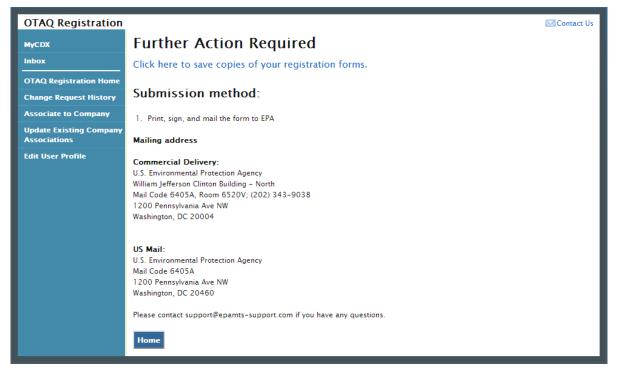

Click the "Click here to save copy of your request" link to save a hard copy of your association request in PDF form. It is required that you save a copy of your association request before submitting your request. If you attempt to select the "Home" button without first saving a copy of your registration forms, a notification window will appear prompting you to first save your forms.

If the RCO chooses to print, sign and mail the association request, the request will not be complete until EPA has received the wet ink signature and it has been activated by an EPA Administrator.

#### 4.3 Remove QAP Company Associations

Fuel Producer RCOs, QAP Company RCOs and EPA Administrators have the ability to remove associations between a QAP Company and a Fuel Producer Company's facility/pathway.

#### 4.3.1 Fuel Producer RCO Association Removal

Figure 4-14 displays the view that a Fuel Producer RCO will see once a QAP Company has been associated to their Fuel Producer Company.

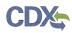

| Company In    | formation ———                           |                                                | P                                   |
|---------------|-----------------------------------------|------------------------------------------------|-------------------------------------|
| Company ID \$ | Company Name 🔶                          | Roles                                          | Pages: 1                            |
| 3589          | Fuels Producer Company<br>4             | RCO     Company Editor                         | Manage User<br>Associations         |
| 3583          | Fuel Producer Company<br>3`             | RCO     Company Editor                         | Manage User<br>Associations         |
| 3597          | Super Awesome Duplicate<br>Feedstock Co | Company Editor                                 |                                     |
| 3570          | Fuel Producer Company                   | <ul><li> RCO</li><li> Company Editor</li></ul> | Manage User<br>Associations         |
|               |                                         |                                                | Manage QAP Provider<br>Associations |
| 3577          | Fuel Producer Company 2                 | RCO     Company Editor                         | Manage User<br>Associations         |
|               |                                         |                                                |                                     |

Figure 4-14 Manage QAP Provider Associations

Click on the "Manage QAP Provider Associations" link. This will take you into the Company Details in Edit mode. Figure 4-15 will display.

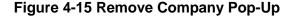

| OTAQ Registration                       |                 |                                       |                        |                                  |                      |                    | Contact Us |
|-----------------------------------------|-----------------|---------------------------------------|------------------------|----------------------------------|----------------------|--------------------|------------|
| MyCDX                                   | Company         | Company Information: QAP Associations |                        |                                  |                      |                    |            |
| Inbox                                   | You are currer  | You are currently in EDIT mode.       |                        |                                  |                      |                    |            |
| OTAQ Registration Home                  |                 | '                                     |                        |                                  |                      |                    | _          |
| Change Request History                  | Company Details | Facility De                           | etails QAP Provide     | r Associations                   |                      |                    |            |
| Associate to Company                    |                 |                                       |                        |                                  |                      |                    |            |
| Update Existing Company<br>Associations | QAP Provider    | Facility<br>Name                      | Pathway                |                                  | QAP Service<br>Begin | QAP Service<br>End | Remove     |
| Edit User Profile                       | MK QAP Company  |                                       | Fuel Code              | (160) LPG                        | 2/27/14              |                    | Remove     |
|                                         | 14              | Facility                              | Process Code           | (100) DGD Process                |                      |                    |            |
|                                         |                 |                                       | Feedstock Code         | (200) Non-food Grade<br>Corn Oil |                      |                    |            |
|                                         |                 |                                       | Renewable Fuel<br>Type | (D11) Advanced Biofuel           |                      |                    |            |
|                                         |                 |                                       |                        |                                  |                      |                    |            |

Click the "Remove" hyperlink corresponding to the facility/pathway that you would like to remove. Once you remove the facility/pathway combination that combination will no longer display on the list. It will be immediately removed from the list, and you may return to the OTAQReg Home Page. No Company Update change request process is required. If this was the only combination, the user will be returned to the "Company Details" tab and the "QAP Provider Associations" tab will no longer be displayed.

## 4.3.2 QAP RCO Association Removal

QAP RCOs will not see the "Manage QAP Associations" link. To remove pathways as a QAP RCO, click on the Company Name hyperlink from the OTAQReg Home Page, as seen in Figure 4-16. Figure 4-17 will display.

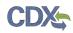

## Figure 4-16 QAP Provider RCO: Access QAP Company

| OTAQ Registration                       | Contact Us                                                                                                    |
|-----------------------------------------|----------------------------------------------------------------------------------------------------|
| MyCDX                                   | OTAQ Registration Home                                                                                                    |
| Inbox                                   | RCO Activation Queue                                                                                                    |
| OTAQ Registration Home                  | The following requests require action from you. Click the name of the request to view it.                                               |
| Change Request History                  |                                                                                                    |
| Associate to Company                    | There are currently no requests in your queue.                                                                                          |
| Associate QAP Company                   | To search and view notifications of your recently processed requests, go to the Change Request History.                                 |
| to Fuel Producer<br>Company             | Legend: 🖥 New Company 🕼 Company Update 👒 Company Association 💊 RCO Update 📄 AAD Letter                                                  |
| Update Existing Company<br>Associations | Pending Requests                                                                                                    |
| Edit User Profile                       | Pages: 1                                                                                                    |
|                                         | ID     A Request For     Created On     Requested By + Status                                                                           |
|                                         | CR-10155 Fuel Producer Co [3597] 02/27/2014 03:31 PM Christopher M. Muir QAP Auditor Association Requested                              |
|                                         | Legend: 🖥 New Company 🛛 🐷 Company Update 🛛 🕮 Company Association 🛛 & RCO Update 📄 AAD Letter                                            |
|                                         | Company Information                                                                                                    |
|                                         | 🛛 🖣 Pages: 1, 2, 3 🕨 🅅                                                                                                    |
|                                         | Company ID + Company Name + Roles + Actions                                                                                             |
|                                         | 3587 QAP Test Co Inc 07 • RCO Manage User Associations                                                                                  |
|                                         | Company Editor     Enter/View QAP Data                                                                                                  |
|                                         |                                                                                                    |
|                                         | Registration Lists                                                                                                    |
|                                         | Please click one of the lists below for an up-to-date version. All lists are exported as an xls file. These lists are also available at |
|                                         | http://www.epa.gov/otaq/fuels/reporting/programsregistration.htm.                                                                       |
|                                         | EPA Fuels Programs Company and Facility List                                                                                            |
|                                         | EPA Fuels Programs Company List                                                                                                    |
|                                         | Independent Lab List                                                                                                    |
|                                         |                                                                                                    |

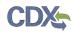

#### Figure 4-17 Edit Button

| OTAQ Registration           |                                                                                                    | Contact Us                                                                                               |
|-----------------------------|----------------------------------------------------------------------------------------------------|----------------------------------------------------------------------------------------------------|
| MyCDX                       | Company Information: Comp                                                                                                | oany Details                                                                                             |
| Inbox                       | You are surrently in VIEW mode                                                                                           |                                                                                                    |
| OTAQ Registration Home      | You are currently in VIEW mode.                                                                                          | Eait                                                                                                    |
| Change Request History      |                                                                                                    |                                                                                                    |
| Associate to Company        | Company Details Facility/Pathway Associations                                                                            |                                                                                                    |
| Associate QAP Company       | Basic Information                                                                                                    | $\nabla$                                                                                                 |
| to Fuel Producer<br>Company | Company Name and Location                                                                                                |                                                                                                    |
| Update Existing Company     |                                                                                                    |                                                                                                    |
| Associations                | Company ID: 3587                                                                                                    | Address 1: 1234 5th St                                                                                   |
| Edit User Profile           | Company Name: QAP Test Co Inc 07                                                                                         | Address 2: test                                                                                          |
|                             | Created On 02/19/2014<br>(MM/DD/YYYY):                                                                                   | City: Washington                                                                                         |
|                             | Valid From 02/19/2014                                                                                                    | State: Virgin Islands                                                                                    |
|                             | (MM/DD/YYYY):                                                                                                    | Postal Code: 12345                                                                                       |
|                             | Valid To                                                                                                    | Country: United States                                                                                   |
|                             | (MM/DD/YYYY):                                                                                                    |                                                                                                    |
|                             | Responsible Corporate Officer (RCO) Info                                                                                 | ,                                                                                                    |
|                             | The responsible corporate officer (RCO) of the company mus                                                               | st be an official officer (President, Vice President, CEO, etc.) or                                      |
|                             |                                                                                                    | ing who is legally liable for the information submitted for the                                          |
|                             |                                                                                                    |                                                                                                    |
|                             | RCO CDX User ID: TESTUSER1                                                                                               |                                                                                                    |
|                             | RCO Name: John Smith                                                                                                    |                                                                                                    |
|                             | RCO Title: QAP Boss                                                                                                    |                                                                                                    |
|                             | RCO E-mail: test@example.com                                                                                             |                                                                                                    |
|                             | RCO Phone: 888-867-5309                                                                                                  |                                                                                                    |
|                             | RCO Fax:                                                                                                    |                                                                                                    |
|                             | Program Type and Business Activities                                                                                     | $\nabla$                                                                                                 |
|                             |                                                                                                    | *                                                                                                    |
|                             | Program Type and Business Activities —                                                                                   |                                                                                                    |
|                             | Quality Assurance Provider                                                                                               |                                                                                                    |
|                             | Company Foreign Bond                                                                                                    |                                                                                                    |
|                             | For each Program Type selected above, indicate if:<br>• Domestic company with <b>only</b> domestic facility or facilitie | s, please put "No"                                                                                       |
|                             | applicable                                                                                                    | uirements of Title 40 CFR Parts 80.94(k)<br>the bonding requirements of Title 40 CFR Parts 80.410(k), if |
|                             | Diesel – Your company has met the bonding requirement                                                                    | IS OF THE TO CEN FAILS OU.020(K), IT APPLICABLE                                                          |
|                             | Company Contacts                                                                                                    | $\nabla$                                                                                                 |
|                             | There are currently no company contacts.                                                                                 |                                                                                                    |
|                             |                                                                                                    |                                                                                                    |
|                             | Back Enter/View QAP Information                                                                                          |                                                                                                    |

After entering "Edit" mode, click the "Facility/Pathway Associations" tab. The list of all pathways associated to your QAP Company will display. To remove a pathway association, click the "Remove" hyperlink next to the pathway, as shown in Figure 4-18. It will be immediately removed from the list, and you may return to the OTAQReg Home Page. No Company Update change request process is required.

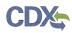

| Inbox<br>OTAQ Registration Home<br>Change Request History<br>Associate to Company<br>Associate QAP Company |               |                  |                        | : Facility/Pathways A                                                  | ssocia                  | tions                 |        |  |  |  |
|----------------------------------------------------------------------------------------------------|---------------|------------------|------------------------|------------------------------------------------------------------------|-------------------------|-----------------------|--------|--|--|--|
| OTAQ Registration Home<br>Change Request History<br>Associate to Company<br>Associate QAP Company          |               | ently in EDI     | T mode.                |                                                                        |                         |                       |        |  |  |  |
| OTAQ Registration Home<br>Change Request History<br>Associate to Company<br>Associate QAP Company          |               |                  | i moue.                | You are currently in EDIT mode.                                        |                         |                       |        |  |  |  |
| Associate QAP Company                                                                                      | any Deta      | _                |                        |                                                                        |                         |                       | Cancer |  |  |  |
| Associate to Company Associate QAP Company                                                                 | ,             | ils Facility     | /Pathway Associ        | ations                                                                 |                         |                       |        |  |  |  |
|                                                                                                    |               |                  | ,,                     |                                                                        |                         |                       |        |  |  |  |
| Company                                                                                                    | roducer       | Facility<br>Name | Pathway                |                                                                        | QAP<br>Service<br>Begin | QAP<br>Service<br>End | Remove |  |  |  |
| opuate Existing Company                                                                                    | Test Co       | Acme Test        | Fuel Code              | (80) Biogas                                                            | 2/19/14                 | 12/12/14              | Remove |  |  |  |
| Associations Initiate<br>Associ                                                                            |               | Facility 1       | Process Code           | (888) Grandfathered (Other)                                            |                         |                       |        |  |  |  |
| Edit User Profile Updat                                                                                    | Update        |                  | Feedstock<br>Code      | (888) Feedstock (Not Listed) Used at a                                 |                         |                       |        |  |  |  |
|                                                                                                    |               |                  | Renewable              | Grandfathered Facility<br>(D6) Renewable Fuel                          |                         |                       |        |  |  |  |
|                                                                                                    |               |                  | Fuel Type              | (Do) Renewable Fuel                                                    |                         |                       |        |  |  |  |
|                                                                                                    | Fuel Producer | Diesel           | Fuel Code              | (151) Renewable Heating Oil (EV 1.1)                                   | 2/27/14                 | 12/5/14               | Remove |  |  |  |
| Indust<br>Initiate<br>Assoc                                                                                |               | Industries       |                        | (940) New Generation Biofuels, Dedicated<br>Renewable Biomass Facility |                         |                       |        |  |  |  |
|                                                                                                    | Update        |                  | Feedstock<br>Code      | (240) Oil from Annual Covercrops                                       |                         |                       |        |  |  |  |
|                                                                                                    |               |                  | Renewable<br>Fuel Type | (D4) Biomass-based Diesel                                              |                         |                       |        |  |  |  |

## Figure 4-18 Remove Pathway Associations

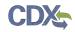

# 5 Appendix A: Using the e-Signature Widget

Users should refer to the steps outlined in this section to successfully sign submissions within the OTAQReg application.

Upon selecting the "Submit" button for an OTAQReg submission, you will be prompted with the certification statement as shown in Figure 5-1.

Figure 5-1 Certification Statement

Upon reading the full agreement, click the "Accept" button. Figure 5-2 will display.

**Figure 5-2 Authentication** 

| eSignature Widget                                         | clos |
|-----------------------------------------------------------|------|
| 1. Login into CDX<br>User:<br>OTAQREGTESTER1<br>Password: |      |

This page requires you to verify your CDX identity. The page displays your CDX User ID and a field to provide your CDX password. If you enter an incorrect password, you will be prompted with an error message. After three failed attempts, your CDX account will be locked. To unlock your account, contact the CDX Help Desk at 888-890-1995 or <u>helpdesk@epacdx.net</u>.

Enter your CDX user account password and click the "Login" button. Figure 5-3 will display.

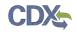

#### **Figure 5-3 Answer Secret Question**

| eSignature Widget                                         |                                                                                      | <u>close</u> |
|-----------------------------------------------------------|--------------------------------------------------------------------------------------|--------------|
| 1. Login into CDX<br>User:<br>OTAQREGTESTER1<br>Password: | 2. Answer Secret Question<br>Question:<br>What was your first pet's name?<br>Answer: |              |
| Welcome Jenny Paine                                       | Answer                                                                               |              |

The next step is to provide the answer to your secret question. The page will display one of the five secret questions you chose during your e-Signature PIN verification.

If you fail to respond or enter an incorrect answer, you will be prompted with an error message. Please note that the secret question will not change should you answer incorrectly. After three failed attempts, your CDX account will be locked. To unlock your account, contact the CDX Help Desk at 888-890-1995 or <u>helpdesk@epacdx.net</u>.

Enter the answer you provided during your e-Signature PIN verification and click the "Answer" button. Figure 5-4 will display.

| nature Widget                                             |                                                                                               | <u>close</u> |
|-----------------------------------------------------------|-----------------------------------------------------------------------------------------------|--------------|
| 1. Login into CDX<br>User:<br>OTAQREGTESTER1<br>Password: | 2. Answer Secret Question 3. Sign File Question: What was your first pet's name? Answer: Test |              |
| Welcome Jenny Paine                                       | Correct Answer                                                                                |              |

#### Figure 5-4 Sign File

Click the "Sign" button.

Congratulations! You have successfully electronically signed and submitted your OTAQReg submission.

# 6 Appendix B: System Java Requirements

In order to electronically sign submissions in OTAQReg, the system requires that you have Java Runtime Environment (JRE) 1.6.0\_11+ installed on your device. During your first submission attempt in OTAQReg, you will be prompted with the message shown in Figure 6-1 if you do not have JRE installed.

**Note:** Certain configurations require administrator rights to install and update JRE. Please check your corporate IT policy before installing and using this software.

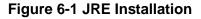

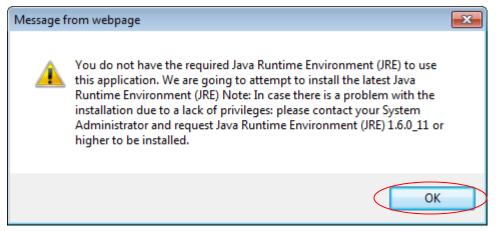

Click the "OK" button to download Java Runtime Environment.

If your device already has JRE installed, then you will be prompted with a security warning on the Print and Sign page of your requests. This security warning will vary depending on the web browser you are using as shown in Figure 6-2 thru Figure 6-5.

## Figure 6-2 Mozilla Firefox Security Warnings

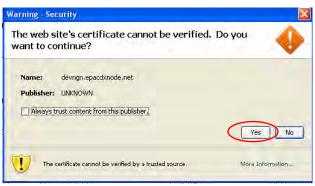

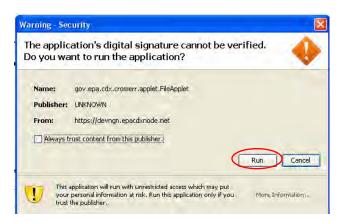

## Figure 6-3 Internet Explorer Security Warnings

| -                       | Name                                                                                               | pe-6u2                                                                                                    | 4-windo                                             | NS-1586-1               | Ftw-k.exi           | 1        |          |        |
|-------------------------|----------------------------------------------------------------------------------------------------|----------------------------------------------------------------------------------------------------|-----------------------------------------------------|-------------------------|---------------------|----------|----------|--------|
|                         |                                                                                                    | Concession of the local distribution of the local distribution of the | tion, 863                                           |                         |                     |          |          |        |
|                         | From                                                                                               | sdc-es                                                                                                    | d.sun.co                                            | en 🗌                    |                     |          |          |        |
|                         |                                                                                                    | <                                                                                                    | Bun                                                 | $\supset_{-}$           | Save                |          | Cancel   |        |
|                         |                                                                                                    |                                                                                                    |                                                     |                         |                     |          |          |        |
|                         | Vhile files to                                                                                     |                                                                                                    |                                                     |                         |                     |          |          |        |
| (1) :                   | vhile files to<br>otenbally h<br>un or save                                                        | arm your                                                                                                    | compute                                             | er. If you              | do not the          |          |          | o not  |
| (1) :                   | internally h                                                                                       | arm your                                                                                                    | compute                                             | er. If you              | do not the          |          |          | o nol  |
|                         | otenbally h<br>un or save                                                                          | am your<br>this soft                                                                                                    | compute<br>ware <u>Wh</u>                           | er. If you              | do not the          |          |          | io not |
| (1) :                   | otenbally h<br>un or save                                                                          | am your<br>this soft                                                                                                    | compute<br>ware <u>with</u>                         | er. If you              | do not the          |          |          | o nol  |
| et Explore              | otentially h<br>un or serve<br>r - Securi<br>o run this                                            | am you<br>this software<br>software                                                                                                    | ning                                                | er. If you<br>at is the | do not tis<br>tisk? | at the s | ource, d | o nol  |
| et Explore              | ntentially h<br>an or save<br>save<br>save<br>save<br>save<br>save                                 | am you<br>this softwar<br>softwar<br>(TM) SE                                                                                                    | compute<br>ware <u>wh</u><br>ning<br>re?<br>Runtime | Environm                | do not tis<br>tisk? | at the s | ource, d | o not  |
| et Explore              | otentially h<br>un or serve<br>r - Securi<br>o run this                                            | am you<br>this softwar<br>softwar<br>(TM) SE                                                                                                    | compute<br>ware <u>wh</u><br>ning<br>re?<br>Runtime | Environm                | do not tis<br>tisk? | at the s | ource, d | o not  |
| et Explore<br>ou want t | otentially h<br>un or save<br><b>- Securi</b><br>o run this<br>ame: <u>Java</u><br>her: <u>Sun</u> | am you<br>this softwar<br>softwar<br>(TM) SE                                                                                                    | compute<br>ware <u>wh</u><br>ning<br>re?<br>Runtime | Environm                | do not tis<br>tisk? | at the s | ource, d | o not  |

## Figure 6-4 Safari Security Warnings

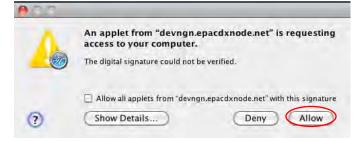

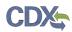

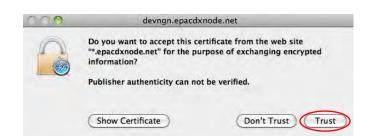

Figure 6-5 Google Chrome Security Warnings

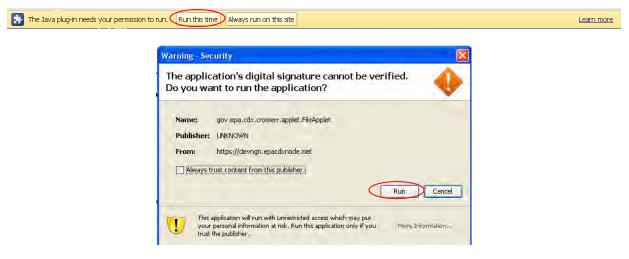

Select the "Run", "Trust", or "Allow" button (depending on your web browser). You may be prompted with two Security Warnings, continue to select the "Run", "Trust" or "Allow" button.

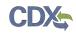

# 7 Appendix C: Support Information

For frequently asked questions about the content, formats, or policies for the Office of Transportation and Air Quality (OTAQ) please reference the Fuels Program website at <u>http://www.epa.gov/otaq/fuels/index.htm</u>.

For any general or technical questions related to the Central Data Exchange you may contact any of the following:

- Telephone Person-to-person telephone support is available from the CDX Help Desk 8:00 am to 6:00 pm EST. Call our toll-free line at 888-890-1995.
- Email Send e-mail to Technical Support at <u>helpdesk@epacdx.net</u> with "Technical Support" in the Subject line.

If you have any questions relating to fuels programs registration, reporting, or OTAQReg, please contact the EPA Fuels Programs and EMTS Support Line at <u>support@epamts-support.com</u>.

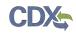

# 8 Appendix D: OTAQ Registration Roles

- Limited Company Viewer: This role has limited read-only access to associated company and facility information. Users with this role will not be able to see RCO information. These users will also be limited to only basic facility information on the Facility Details page.
- Company Viewer: This role has full read-only access to associated company and facility information.
- Company Editor: This role has full viewing and editing rights to associated company and facility information.

## 8.1 OTAQ Program Roles

- Cellulosic Biofuel Waiver Credits (Pay.gov) Submitter: Users should select this role if they are registering for the Cellulosic Biofuel Waiver Credits Pay.gov application to purchase cellulosic biofuel waiver credits on behalf of the company (This role should only be selected if the company registered as a gasoline or diesel refiner, or a non-renewable fuels importer).
- DC Fuels Submitter, Third Party Engineering Review: This role applies only if users are registering for the DC Fuels data flow and Title 40 CFR Part 80 Independent Third Party Engineering Review. This will be automatically selected when "Independent Third Party Engineer" is chosen. Selecting this role will automatically de-select all other OTAQReg Program roles, and add the Independent Third Party Engineering Review and OTAQ Registration Company Viewer roles. All other roles will be disabled.
- DC Fuels Submitter, Title 40 CFR Part 80 Subparts A,B,C,D, and F: Users should select this role if they are registering for the DC Fuels data flow and Title 40 CFR Part 80 Regulation of Fuels and Fuel Additives.
- DC Fuels Submitter, Title 40 CFR Part 80 Subparts D, E, F, H, J, and L: Users should select this role if they are registering for the DC Fuels data flow and Title 40 CFR Part 80 Reformulated Gasoline / Anti-Dumping / Gasoline Toxics / Gasoline Sulfur / Gasoline Benzene.
- DC Fuels Submitter, Title 40 CFR Part 80 Subpart I: Users should select this role if they are registering for the DC Fuels data flow and Title 40 CFR Part 80 Motor Vehicle, Nonroad, Locomotive, and Marine Diesel Fuel.
- DC Fuels Submitter, Title 40 CFR Part 80 Subparts K and M: Users should select this role if they are registering for the DC Fuels data flow and Title 40 CFR Part 80 Renewable Fuel Standard.
- EMTS Viewer: User should select this role if they are requesting view-only access to the EMTS data flow.
- EMTS Submitter: Users should select this role if they are requesting both editing and submitting rights to EMTS.
- Agent: Users should select this role if they are an agent for a company (The definition of an agent is a person who is not a direct employee of the company).
- Independent Third Party Engineer: Users should select this role if they are an independent third party engineer. This will be automatically selected when "DC Fuels Submitter, Third Party Engineering Review" is chosen. Selecting this role will automatically de-select all

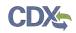

other OTAQReg Program roles, and add the DC Fuel Submitter, Third Party Engineering Review and OTAQ Registration Company Viewer roles. All other roles will be disabled.

• QAP Auditor: Users should select this role if they are associated to a company with "Quality Assurance Provider" as the selected Program Type/Business Activity to indicate that they are a QAP Auditor. Users will not be permitted to select this role for companies that are not Quality Assurance Providers.